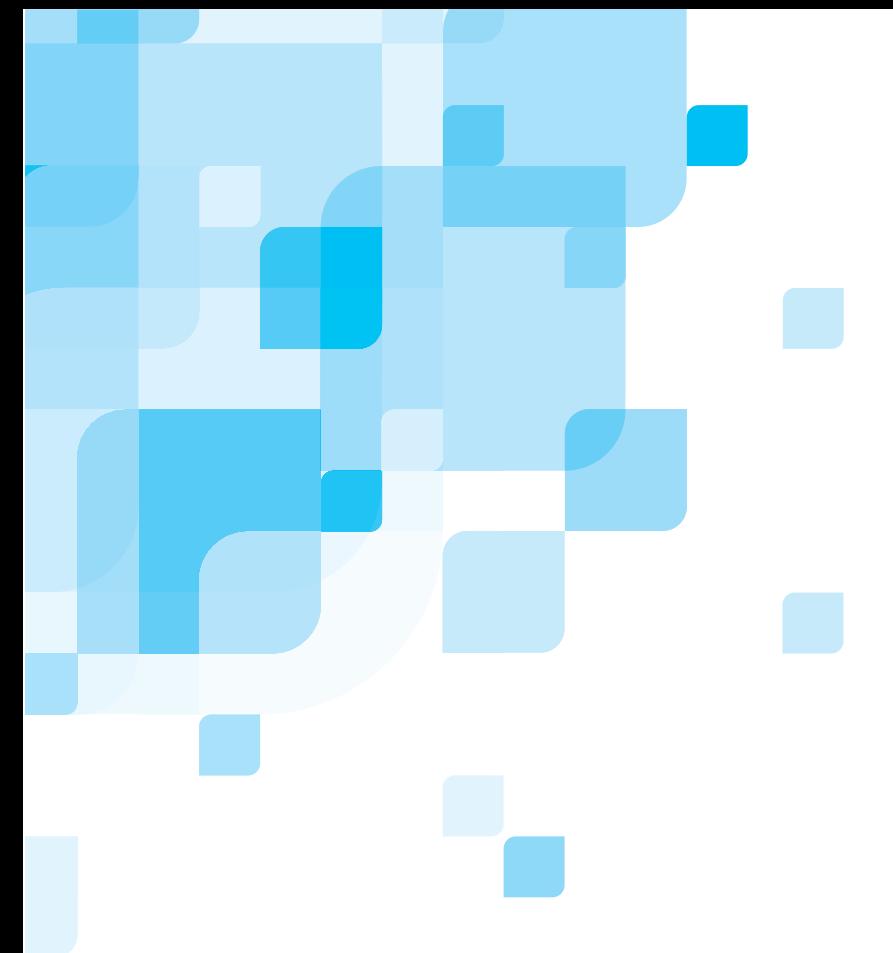

## **Software Installation Guide**

English

## **Spire CXP8000 Color Server for Xerox DocuColor 8000 Digital Press version 1.0**

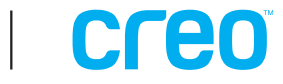

#### Copyright

Copyright © 2004 Creo Inc. All rights reserved. The Creo wordmark, Creo logo, and the names of the Creo products and services referred to in this document are trademarks of Creo Inc.

Adobe, Acrobat, Adobe Illustrator, Distiller, Photoshop, PostScript, and PageMaker are trademarks of Adobe Systems Incorporated. Apple, iMac, Power Macintosh, AppleShare, AppleTalk, TrueType, ImageWriter, and ImageWriter are registered trademarks of Apple Computer, Inc. Macintosh is a trademark of Apple Computer, Inc., registered in the U.S.A. and other countries. PANTONE, Hexachrome, PANTONE Hexachrome, and PANTONE MATCHING SYSTEM are the property of Pantone, Inc. PEARL, PEARLsetter, PEARLhdp, PEARLdry, and PEARLgold are registered trademarks of Presstek, Inc. Xerox, DocuColor, and MajestiK Color Series are trademarks of Xerox Corporation in the U.S. and/or other countries. Other brand or product names are the trademarks or registered trademarks of their respective owners.

No copying, distribution, publication, modification, or incorporation of this document, in whole or part, is permitted without the express written permission of Creo Inc. In the event of any permitted copying, distribution, publication, modification, or incorporation of this document, no changes in or deletion of author attribution, trademark legend, or copyright notice shall be made. No part of this document may be reproduced, stored in a retrieval system, published, used for commercial exploitation, or transmitted, in any form by any means, electronic, mechanical, photocopying, recording, or otherwise, without the express written permission of Creo Inc. This document is distributed in Adobe Systems Incorporated's PDF (Portable Document Format). You may reproduce the document from the PDF file for internal use. Copies produced from the PDF file must be reproduced in whole.

. . . . . . . . . . . . . . . . . . . . . . . . . . . . . . . . . . . . . . . . . . . . . . . . . . . . . . . . . . . . . . . . . . . . . . . . . . . . . . . . . . . . . . . . . . . . . . . . . . . . . . . . . .

Creo Inc. 3700 Gilmore Way Burnaby, B.C., Canada V5G 4M1 Tel: +1.604.451.2700 Fax:+1.604.437.9891

http://www.creo.com

[.](http://www.creo.com) [. . . . . . . . . . . . . . . . . . . . . . . . . . . . . . . . . . . . . . . . . . . . . . . . . . . . . . . . . . . . . . . . . . . . . . . . . . . . . . . . . . . . . . . . . . . . . . . . . . . . . . . . .](http://www.creo.com)

Internal 731-00293A-EN Revised August 2004

## Contents

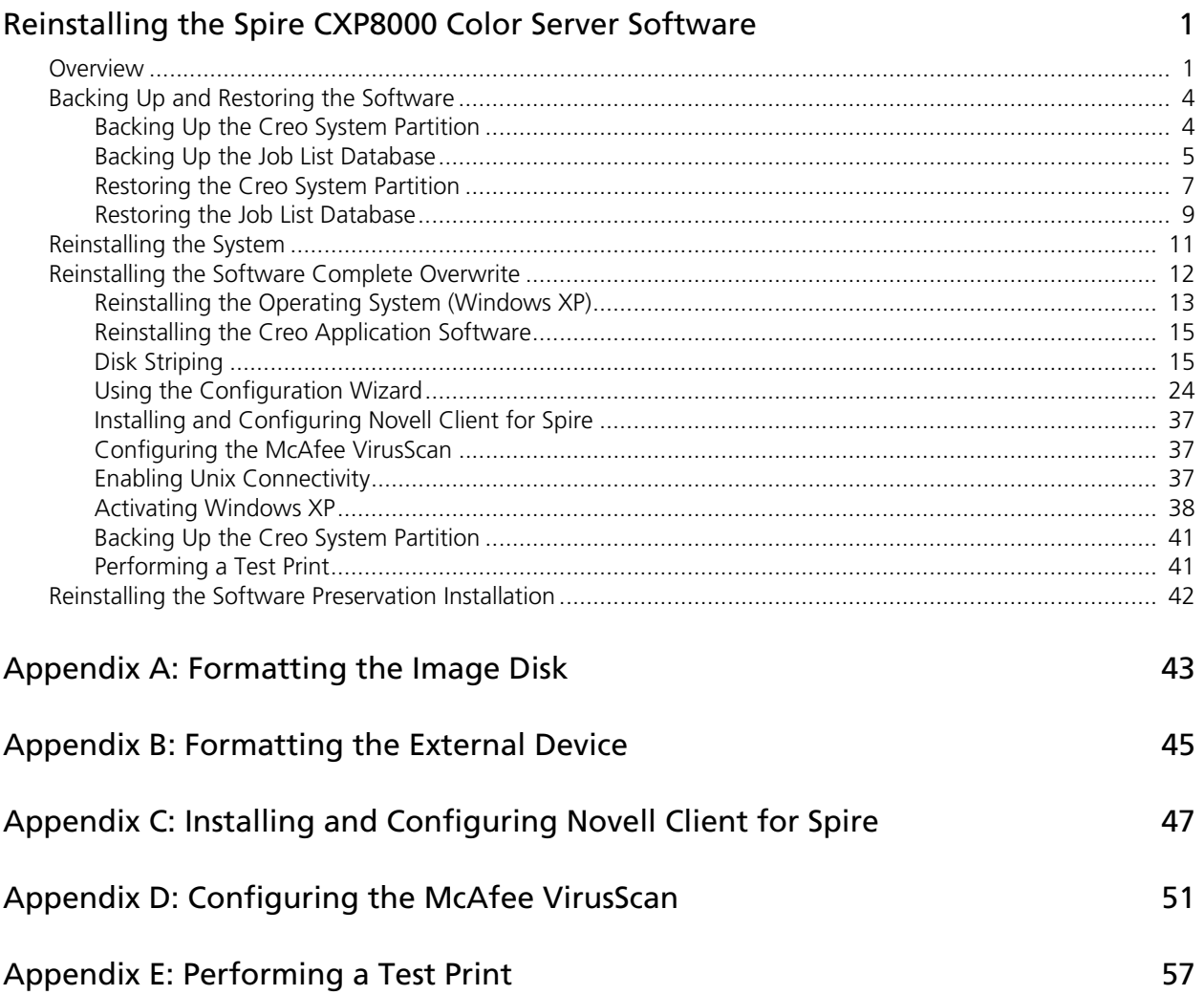

*This page is intentionally left blank.*

## <span id="page-4-0"></span>Reinstalling the Spire CXP8000 Color Server Software

## <span id="page-4-1"></span>Overview

This chapter describes when and how to back up and restore the entire operating system and application software (including the current job list database) on your computer, as well as when and how to reinstall the software configuration on your Spire CXP8000 color server.

Backing up the application software on a regular basis (weekly) is always recommended so that a working copy can be used for recovery, if necessary. Performing the restore procedure requires a previous backup. To ensure a successful recovery:

- **•** Save a copy of the backup, either on the network or on an external device to prevent loss of data in case your system disk becomes corrupted.
- **•** Perform the backup and recovery procedure at any time that you want to back up and restore the Creo system partition and the job list database.
- **•** Windows XP activation is not required.

To reinstall the software configuration:

- **•** Perform either a complete overwrite of the entire system or only a system partition.
- **•** When you reinstall the software configuration using either of the two methods, your current job list database will be deleted.
- **•** Both of these methods require:
	- $\Box$  Reinstalling the operating system (Windows XP)
	- $\Box$  Reinstalling the Creo application software
	- $\Box$  Using the Configuration Wizard to configure the system
	- □ Activating Windows XP
	- $\Box$  Backing up the Creo system partition at the end of the reinstallation process

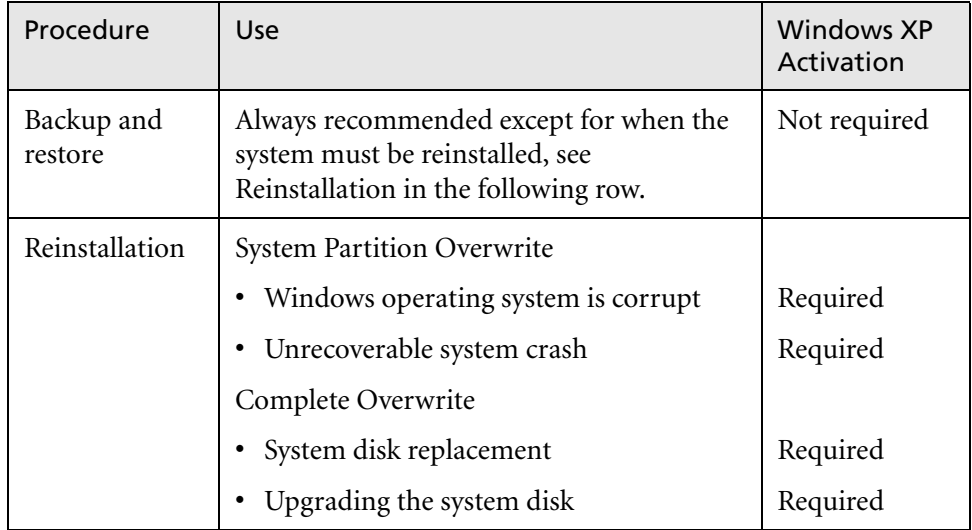

The following scenarios will assist you in determining when to use the backup and restore procedures and when to use the reinstallation procedures.

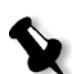

#### **Notes:**

There are two reinstallation methods:

System Partition Overwrite, which overwrites partition C, should be performed when the Windows XP Professional operating system is corrupt and needs to be reinstalled.

Complete Overwrite, which overwrites partitions C and D, should be performed only when installing a new operating system, when the system exhibits unpredictable behavior (for example, error messages suddenly appearing or occasional GUI freezes), when physically replacing the system disk or when upgrading the system disk.

Partition C contains the operating system files. Partition D contains the Creo application files (job list database/user files).

#### Preloaded Software

The Spire CXP8000 color server is delivered to the customer site preloaded with the following software and configuration:

- **•** Windows XP Professional
- **•** MS Service Pack 1a
- **•** Internet Explorer 6.0
- **•** Spire CXP8000 Color Server for Xerox DocuColor 8000 Digital Color Press
- **•** Adobe Acrobat 6.0
- **•** Network Parameters (hostname, IP address, network services and protocols)
- **•** System backup

### Disk Configuration

The following table outlines the Spire CXP8000 color server disk configuration:

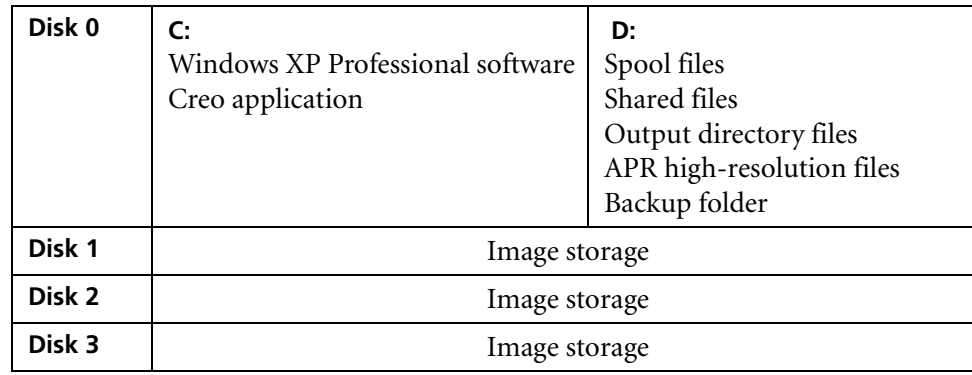

## <span id="page-7-0"></span>Backing Up and Restoring the Software

We recommend that you restore the software on your Spire color server after an unrecoverable system crash or when you want to replace the system hard disk.

When you back up the Creo system partition (partition C), all the operating system files are copied to partition D (see *[Backing Up the Creo System Partition](#page-7-1)*).

The backup and restore procedures do not require Windows XP activation, and are not related to the system reinstallation. The procedures can be performed at any time that you want to backup and restore your Creo system partition, and backup and restore your job list database.

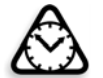

**Attention:** Before performing the backup and restore procedures, make sure that your computer's configuration is the one that you want to use when restoring the system.

To back up and restore the software, you first need to back up the Creo system partition. To restore the software, you need to perform the following tasks:

- 1. Back up the job list database.
- 2. Restore the Creo system partition.
- 3. Restore the job list database.

The procedures for backing up and restoring the software are described in detail in the following sections.

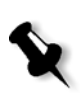

#### **Notes:**

- **•** To enable the restoration of customer settings and job data, we recommend that you back up the Spire CXP8000 color server configuration and other information before loading the operating system, see *[Backing Up the Creo System Partition](#page-7-1)* and *[Backing Up the](#page-8-0)  [Job List Database](#page-8-0)* on page 5.
- **• Once you have backed up all the required information to your local disk, move this information to an external device or to a network (you cannot back up directly to an external device or network)**.

### <span id="page-7-1"></span>Backing Up the Creo System Partition

You can back up the Creo system partition at any time.

When you backup your Creo system partition, Norton Ghost copies the files on partition C to an image file on partition D.

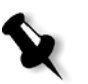

**Note:** If you are already logged on your system and the Spire CXP8000 color server workspace is open, exit the workspace, insert CD #1A, and proceed to step [4.](#page-8-1)

- 1. Turn on your computer.
- 2. Place CD #1A (Windows XP Fast Install) in the DVD-ROM drive.
- 3. Restart the computer.
- <span id="page-8-1"></span>4. If you are already logged on to your system, on the Windows desktop, follow the path: **Start > Shut Down > Restart > OK**.
- 5. Wait until the **PC DOS Start Up** menu appears. The following choices are available:
	- **•** Creo Software Complete Overwrite Installation
	- **•** Creo Software Preservation Installation (System Partition Overwrite)
	- **•** Backup Creo System Partition
	- **•** Restore Creo System Partition
	- **•** DOS prompt
- 6. Use the keyboard arrows to select **Backup Creo System Partition**, and press ENTER.

The Norton Ghost window appears. If a Norton License Agreement window appears, click **OK** to continue. The files on partition C are copied to an image file on partition D. The process takes about three minutes to complete.

7. A message appears instructing you to remove the CD from the DVD-ROM drive and restart the computer. Remove the CD and press CTRL+ALT+DELETE to restart the computer. You have completed *[Backing Up the Creo System Partition](#page-7-1)*.

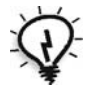

**Tip:** If you want to copy the files, to an external device, the files are located on D:\Backup\SYSPART.<File Name>.

### <span id="page-8-0"></span>Backing Up the Job List Database

If you back up the Creo software and configuration (*[Backing Up the Creo System](#page-7-1)  Partition* [on page 4](#page-7-1)), your job list database is also backed up. If, at some later date, you restore the configuration, the original job list database will be restored, thus replacing your current job list database.

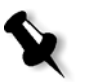

**Note:** If you are already logged on your system and the Spire CXP8000 color server workspace is open, exit the workspace and proceed to step [3](#page-8-2).

- 1. Turn on your computer.
- 2. Exit the Spire application.
- <span id="page-8-2"></span>3. On the Windows desktop, double-click **My Computer**, and follow the path, **D: > Backup > Scripts**.

4. In the Scripts window, double-click **Backup\_Joblist.bat**.

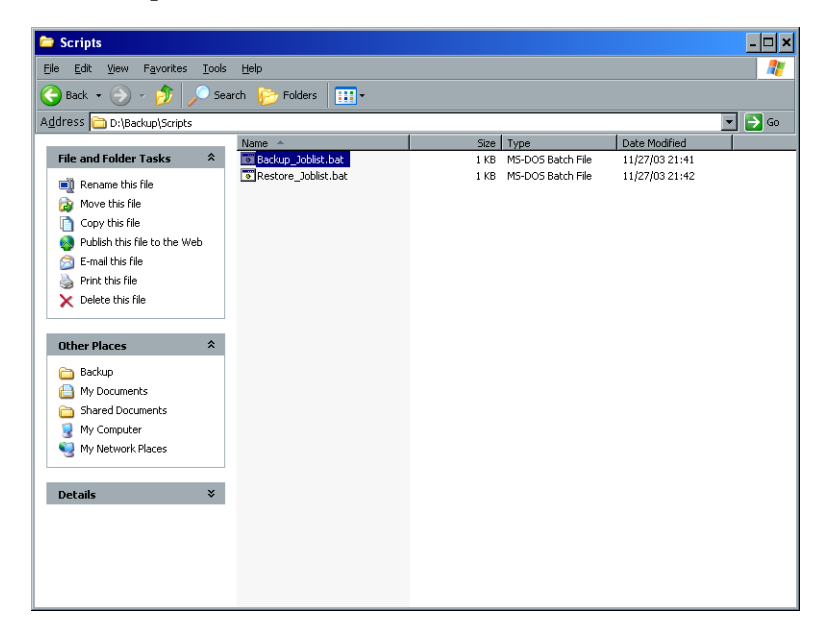

5. When the backup is complete, the following message appears.

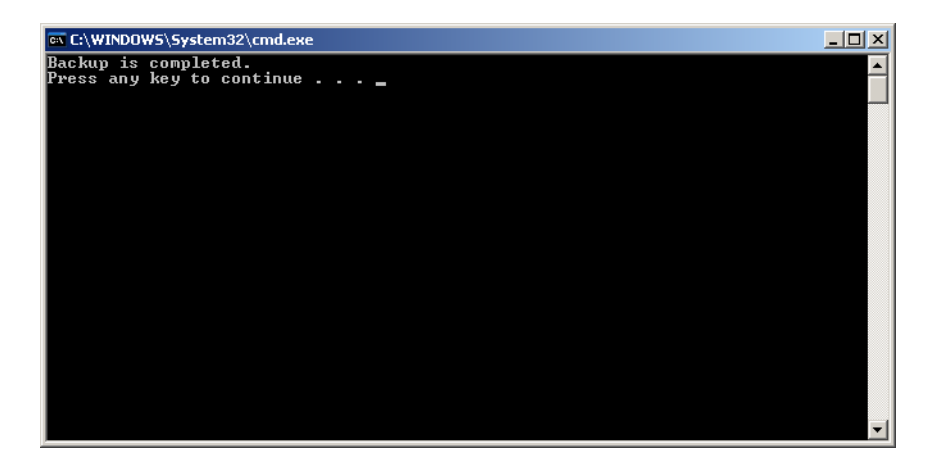

6. Make sure that the folders created in D:\Backup have the latest modification date.

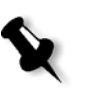

**Note:** The actual backup is a group of folders that are created the first time you back up the job list database.

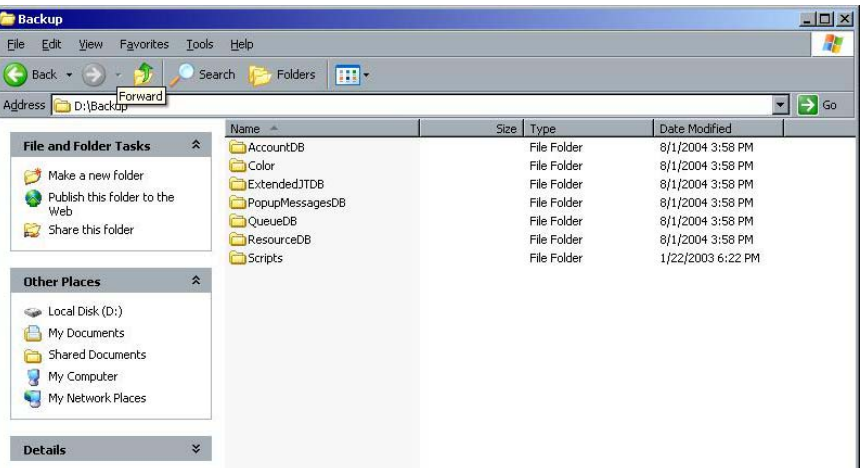

7. Press any key to continue. You have completed *[Backing Up the Job List Database](#page-8-0)*.

### <span id="page-10-0"></span>Restoring the Creo System Partition

Performing the restore procedure requires a previous backup. Before restoring the Creo system partition, we recommend that you back up any current important jobs, using the procedure described in *[Backing Up the Job List Database](#page-8-0)* on page 5. If you want to restore the information from the image file on partition D back to partition C, the current job list will be replaced with the old job list that was saved while backing up partition C.

- 1. If required, return the ghost file, or files (SYSPART.<File Name>) you moved to an external device, to D:\Backup.
- <span id="page-10-1"></span>2. If your Spire color server is on, and the Spire workspace is open:
	- a. Exit the workspace.
	- b. Place CD #1A (Windows XP Fast Install) into the DVD-ROM drive.
	- c. On the Windows desktop, follow the path, **Start > Shut Down > Restart > OK**. Wait until the PC DOS 7.1 Startup menu appears.

If your Spire color server is off:

- a. Press the Power On/Off button on the front panel.
- b. As soon as power is applied, place CD #1A (Windows XP Fast Install) into the DVD-ROM drive. Wait until the PC DOS 7.1 Startup menu appears.
- 3. When the **PC DOS Start Up** menu appears, the following options are available:
	- **•** Creo Software Complete Overwrite Installation
	- **•** Creo Software Preservation Installation (System Partition Overwrite)
	- **•** Backup Creo System Partition
	- **•** Restore Creo System Partition
	- **•** DOS prompt
- 4. Use the keyboard arrows to select **Restore Creo System Partition**.
- 5. Press ENTER.

The system takes about one minute to respond, and then the following message appears.

The restore process is irreversible and overwrites all information on the system partition. To save job and other resource information use the Backup\_Joblist.bat script. Continue and restore system partition?? Yes/No

6. If you press N (No), the following message appears. Please remove the CD-ROM and floppy from the drive and press

CTRL+ALT+DELETE to reboot the computer.

- a. Backup the job list database, see *[Backing Up the Job List Database](#page-8-0)* on [page 5.](#page-8-0)
- b. Return to step [2](#page-10-1) and repeat the procedure.
- 7. If you press Y (Yes), the Norton Ghost window appears, and the files on partition D are restored to partition C.
- 8. When the process is complete, the following message appears. Please remove the CD-ROM and floppy from the drive and press CTRL+ALT+DELETE to reboot the computer.
- 9. Remove the CD from the DVD-ROM drive, and press CTRL+ALT+DELETE to restart.

You have completed *[Restoring the Creo System Partition](#page-10-0)*.

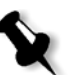

**Note:** Before performing the restore procedure—if the job list database was not backed up or cannot be restored, you must format the image disks. See *Appendix A, [Formatting the Image Disk](#page-46-1)* on page 43.

### <span id="page-12-0"></span>Restoring the Job List Database

When you restore the Creo software and configuration that you previously backed up, you are replacing the current job list database with your original job list database.

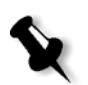

**Note:** If you are already logged on your system and the Spire CXP8000 color server workspace is open, exit the workspace and proceed to step [3](#page-12-1).

- 1. Turn on your computer.
- 2. Exit the Spire application.
- <span id="page-12-1"></span>3. On the Windows desktop, double-click **My Computer**, and follow the path, **D: > Backup > Scripts**.
- 4. In the Scripts window, double-click **Restore\_Joblist.bat**.

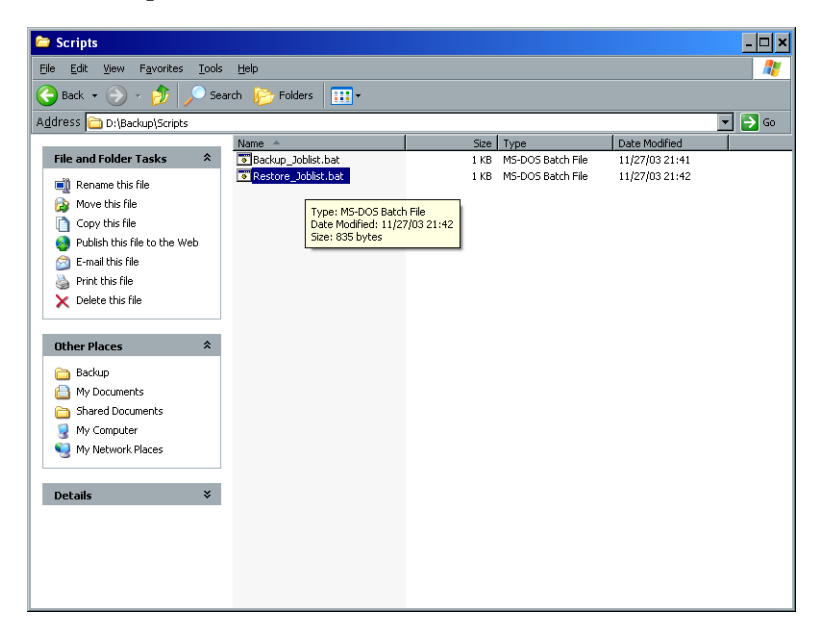

The following message appears.

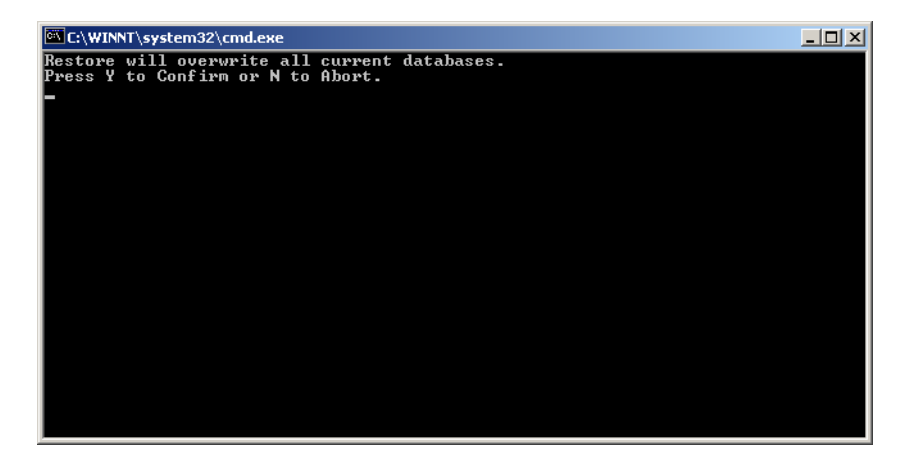

5. Press Y to continue.

The following window appears.

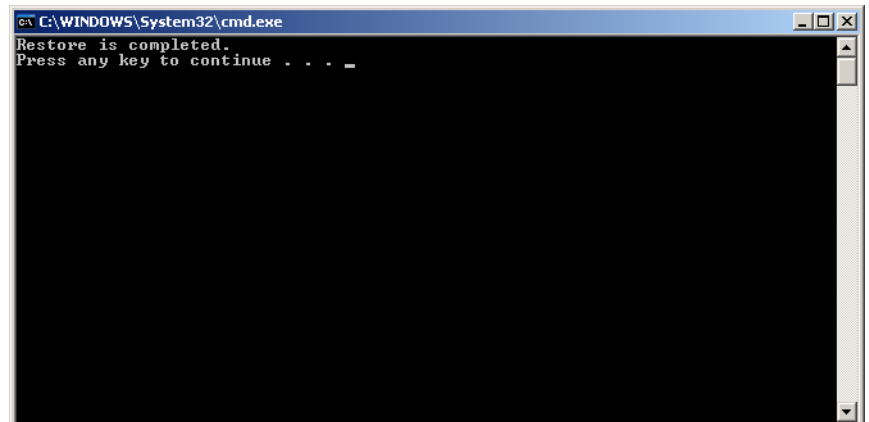

6. Press any key to continue. You have completed *[Restoring the Job List Database](#page-12-0)*.

## <span id="page-14-0"></span>Reinstalling the System

There are two methods by which you can reinstall the system:

**• Creo Software Complete Overwrite Installation**:

This procedure replaces the entire system disk, operating system partition, Creo application, and user partition (partitions C and D). A complete overwrite should be performed under the following condition:

 $\Box$  when physically replacing the system hard disk

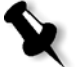

**Note:** This option deletes all the files stored on disks C and D. Make sure to back up any important customer files before selecting this option.

**Back up the files to the local disk, and then back up the files to an external device or to a network (you cannot back up directly to an external device or network).**

Determine whether VIPP or any other Xerox/Creo supported application is loaded on the Spire CXP8000 color server. Such applications have to be reloaded after the Complete Overwrite installation is completed.

- **• Creo Software Preservation Installation** (System Partition Overwrite): This procedure replaces only the operating system partition (C). You should perform System Partition Overwrite under the following conditions:
	- $\Box$  when the Windows XP Professional operating system is corrupt and needs to be reinstalled
	- $\Box$  when you are upgrading the operating system
	- after an unrecoverable system crash

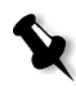

**Note:** After reinstalling the Creo system partition (partition C), you can restore files that were backed up on partition D, such as the system configuration and activation string.

However, it may become necessary to reinstall the system at the customer's site, for example, after an unrecoverable system crash.

The reinstallation is mostly unattended. User interaction is needed only to insert CD #1B into the DVD-ROM drive, and for entering the OS license number and the computer hostname, for restarting the computer when requested, for inserting the final application CD, and for the Configuration Wizard.

The reinstallation of the system requires three CDs:

Two CDs #1:

**•** CD #1A and #1B (Windows XP Professional Fast Install)

One CD #2:

**•** CD #2 (Spire CXP8000 color server version 1.0 for the DocuColor 8000 Application Software)

## <span id="page-15-0"></span>Reinstalling the Software Complete Overwrite

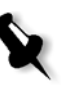

When possible, we recommend that you back up and restore the software. That is, in cases other than system crash or system disk replacement. For more information, see *[Backing Up and Restoring the Software](#page-7-0)* on page 4.

We suggest that you study the following flowchart, which will assist you to establish which procedure to perform and in what sequence.

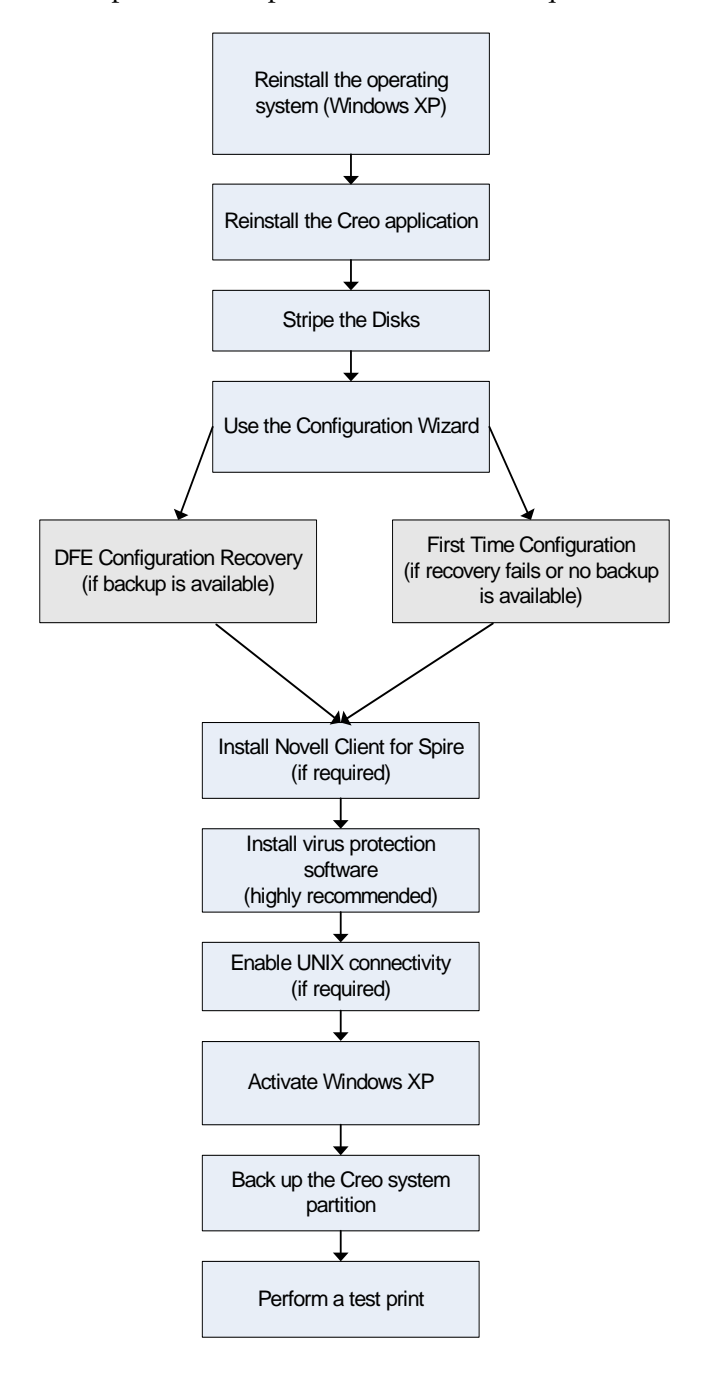

### <span id="page-16-0"></span>Reinstalling the Operating System (Windows XP)

Before reinstalling, ensure that:

- **•** all external SCSI devices are disconnected from the Spire CXP8000 color server.
- **•** the following information is available:
	- $\Box$  CD software pack
	- □ Computer name (for example, Falcon\_WinXP)
	- □ TCP/IP information
	- Windows XP Professional OEM product ID number
	- □ Gateway, WINS address, and DNS information
	- Required AppleTalk zone
	- IPX information

For more details, refer to the *Xerox Installation and Planning Guide*.

#### Reinstalling the Windows XP Professional Operating System

- 1. If your Spire color server is on, and the Spire color server workspace is open:
	- a. Exit the workspace.
	- b. Place CD #1A (Windows XP Fast Install) into the DVD-ROM drive.
	- c. On the Windows desktop, follow the path, **Start > Shut Down > Restart > OK**. Wait until the PC DOS 7.1 Startup menu appears.

If your Spire color server is off:

- a. Press the Power On/Off button on the front panel.
- b. As soon as power is applied, place CD #1A (Windows XP Fast Install) into the DVD-ROM drive. Wait until the PC DOS 7.1 Startup menu appears.
- 2. When the PC DOS Start Up menu appears, the following options are available:
	- **•** Creo Software Complete Overwrite Installation
	- **•** Creo Software Preservation Installation (System Partition Overwrite)
	- **•** Backup Creo System Partition
	- **•** Restore Creo System Partition
	- **•** DOS prompt

3. Use the keyboard arrows to select **Creo Software Complete Overwrite Installation** (all data on C and D will be overwritten) and press ENTER**.**

**Note:** If the Norton Ghost® License Agreement Warning appears, click **OK**.

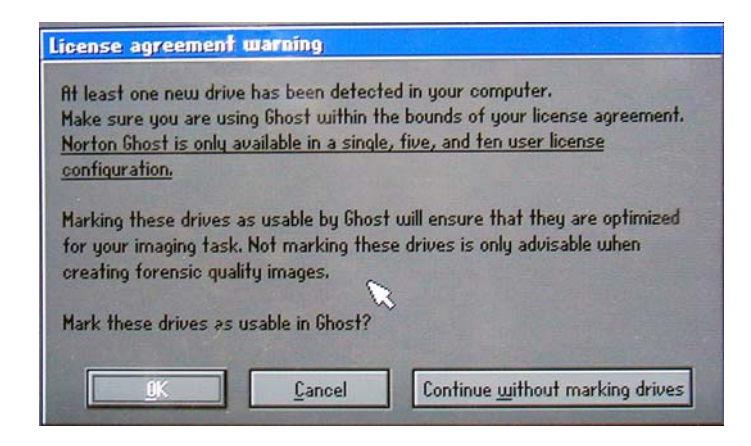

The system starts copying the files. After about five minutes, the following message appears.

SPAN Volume [1] Done Norton Ghost needs to open the next part of the image. Please either insert the next disk and choose OK.

4. Remove the CD #1A from the DVD-ROM, insert CD # 1B, and click **OK**.

The system copies files and automatically restarts. This process takes about eight minutes.

5. When the Windows XP Professional Setup screen appears type the 25-digit Product Key, and click **Next**.

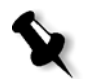

**Note:** The product key is printed on a label that is stuck to the side of the Spire CXP8000 color server.

6. In the Computer Name and Administrator Password screen, type the name for the Spire CXP8000 color server, for example Falcon\_WinXP.

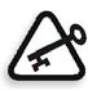

#### **Important:**

In the administrator name and password area, use the default settings.

If required, you can change the administrator name and password, but only at the end of the installation process (see *[Changing the Administrator Name](#page-37-0)  [and User Password \(Optional\)](#page-37-0)* on page 34).

- 7. Click **Next**. The installation process continues.
- 8. At the end of the installation, the system restarts. You are asked to insert the application software CD.

Proceed to *[Reinstalling the Creo Application Software](#page-18-0)*.

## <span id="page-18-0"></span>Reinstalling the Creo Application Software

- 1. Insert CD #2 into the DVD-ROM drive.
- 2. In the SPIRE application splash screen that appears, click **Start**. The Adobe Acrobat setup begins.
- 3. After the Adobe Acrobat setup is complete, the Spire CXP8000 color server installation starts.
- 4. When the License Agreement window opens, click **Yes** to continue the Spire CXP8000 color server installation.
- 5. When the installation is complete, remove CD #2 from the DVD-ROM drive.
- 6. Click **Finish** to restart the computer. Proceed to *[Disk Striping](#page-18-1)*.

## <span id="page-18-1"></span>Disk Striping

Once the Spire CXP8000 color server restarts, the Wrong Disk Configuration message appears. This message indicates that the disks need to be striped.

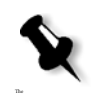

**Note:** If a message appears requesting you to activate Windows XP, ignore it until you have completed configuring the system. For more information, see *[Activating Windows XP](#page-41-0)* on page 38.

#### Initial Disk Striping Procedure

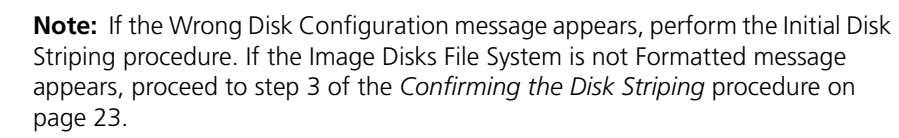

1. In the following message, click **OK.**

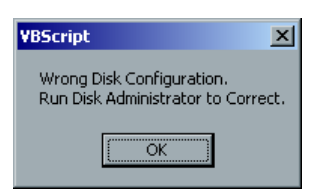

The Computer Management window appears.

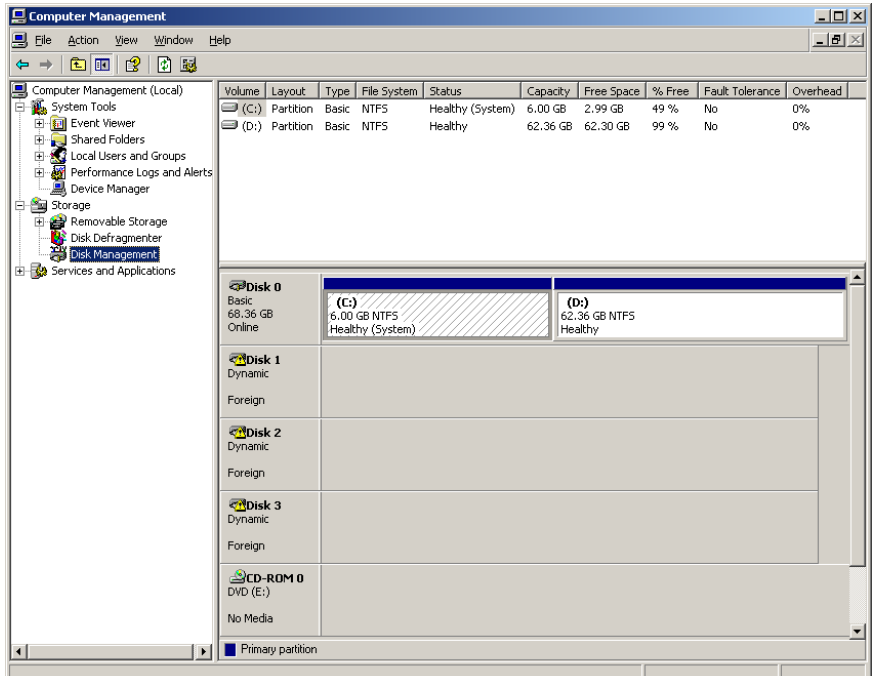

2. Maximize the window.

#### Establishing the Correct Disk Striping Procedure

- 1. In the Computer Management window, verify that Disks 1, 2 and 3 are labelled **Dynamic**. Perform the procedure: *[Striping Dynamic Disks](#page-19-0)*.
- 2. If you have replaced a disk or low-level formatted any disk, low-level format all the image disks (a required procedure, see *Appendix B, [Formatting the External](#page-48-1)  Device* [on page 45](#page-48-1)); the disks will all be labelled **Unknown**. Perform the procedure: *[Striping Unknown Disks](#page-21-0)* on page 18.

#### <span id="page-19-0"></span>Striping Dynamic Disks

1. Position the mouse pointer in the area where the disk is designated **Dynamic**.

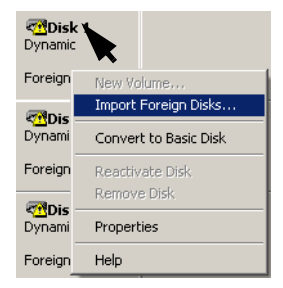

2. Right-click and select **Import Foreign Disks**.

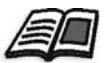

Foreign disks are any hard disks that were recognized as dynamic disks from a previous installation.

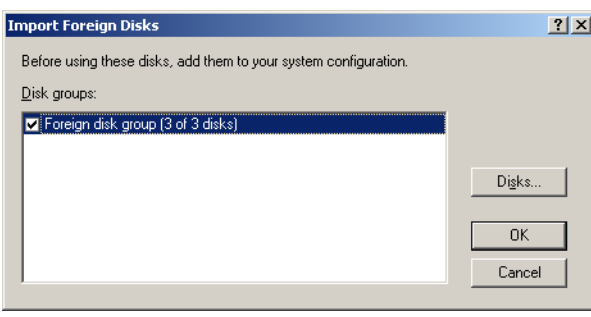

3. Verify that the **Foreign disk group (3 of 3 disks)** check box is selected, and click **OK.** 

The following window appears.

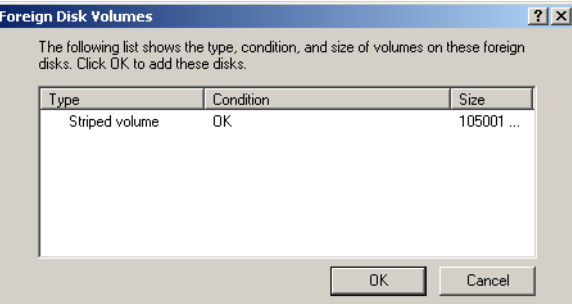

#### 4. Click **OK.**

The dynamic disks are striped as shown in the following window.

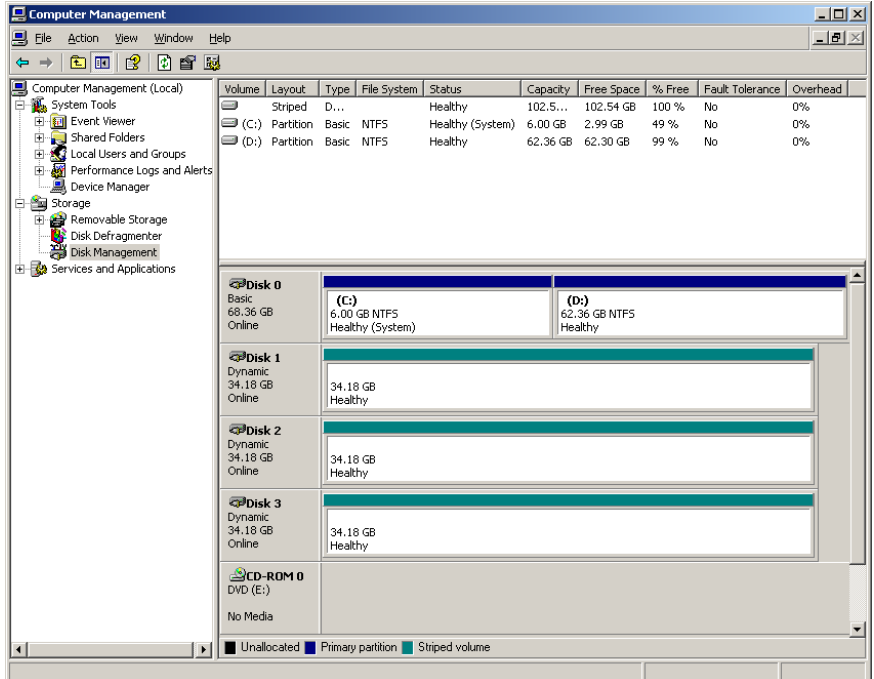

- 5. Close the Computer Management window.
- 6. The Image Disks File System is not Formatted message appears. Click **OK**.
- 7. You have completed *[Disk Striping](#page-18-1)*.
	- **•** If configuration recovery information is available, proceed to *[Restoring the](#page-37-1)  [Configuration](#page-37-1)* on page 34.
	- **•** If there is no backup and the system configuration must be done manually, proceed to *[Configuring the Spire CXP8000 Color Server for the First Time](#page-28-0)* on [page 25.](#page-28-0)

#### <span id="page-21-0"></span>Striping Unknown Disks

Perform the following procedures if you:

- **•** Have replaced an image disk (low-level format all disks)
- **•** Have low-level formatted one image disk (low-level format all disks)

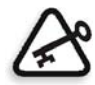

**Important:** When you replace an image disk or a low-level formatted one disk, you must low-level format all image disks before you perform the *[Striping Unknown Disks](#page-21-0)* procedure, see Appendix B, *[Formatting the External](#page-48-1)  Device* [on page 45.](#page-48-1)

#### **Initializing the Disks**

1. Position the mouse pointer in the Disk 1 area, right-click, and select **Initialize Disk**.

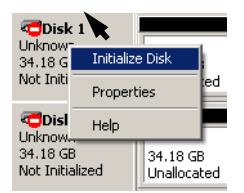

2. In the Initialize Disk dialog box, verify that the three image disk check boxes are checked.

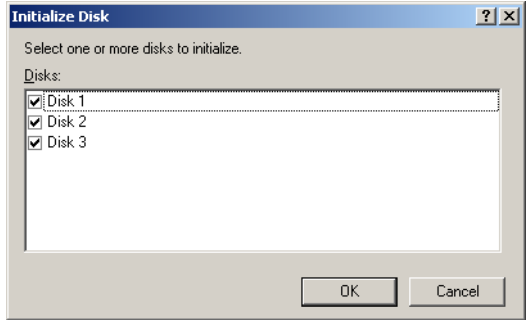

3. Click **OK.**

4. Verify that the Computer Management window appears similar to the following illustration.

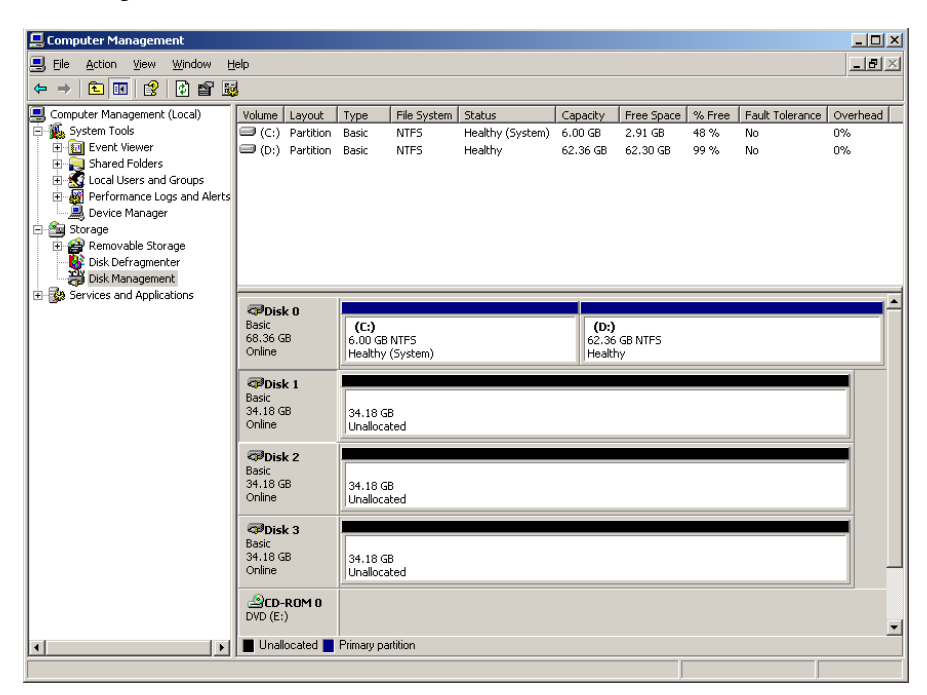

5. Proceed to *[Converting the Disks to Dynamic Disks](#page-22-0)*.

#### <span id="page-22-0"></span>**Converting the Disks to Dynamic Disks**

1. Position the mouse pointer in the Disk 1 area, right-click, and select **Convert to Dynamic Disk**.

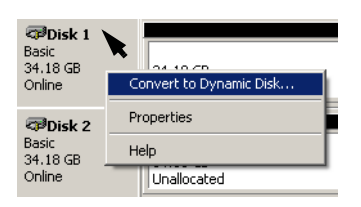

2. Check the Disk 1, 2 and 3 check boxes.

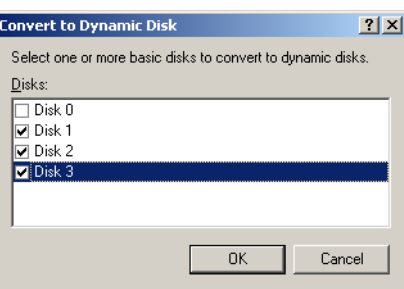

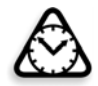

**Attention:** Do not check Disk 0. This is the system disk and checking the Disk 0 check box will cause all information to be lost.

3. Click **OK**.

4. Verify that the Computer Management window appears similar to the following illustration.

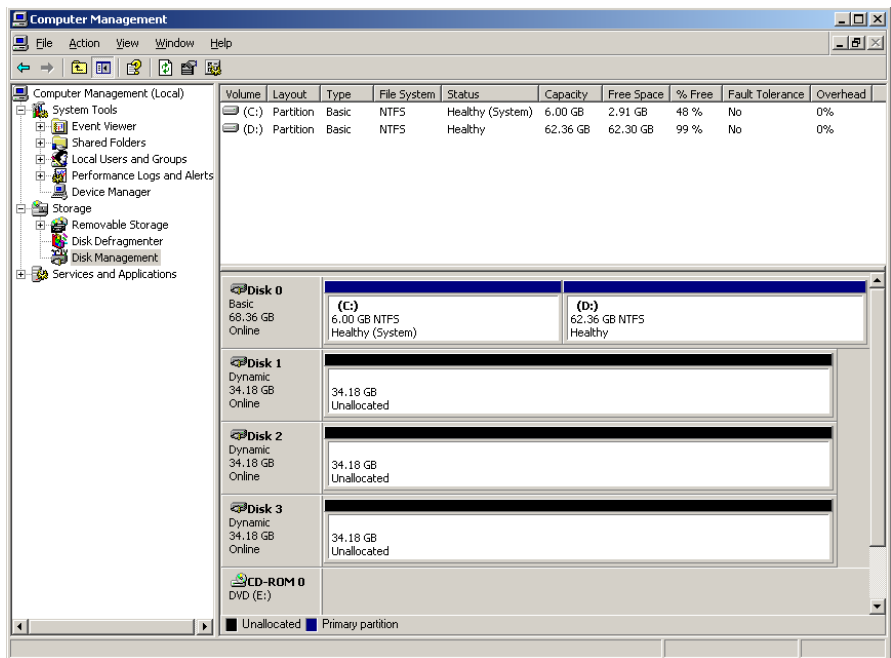

#### **Creating a Striped Volume**

1. Position the mouse pointer in the white area to the right of the first disk, right-click, and select **New Volume**.

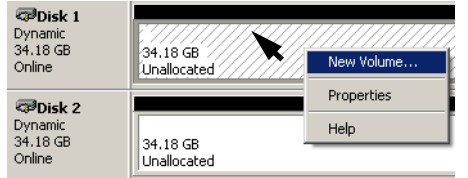

The Create New Volume Wizard appears.

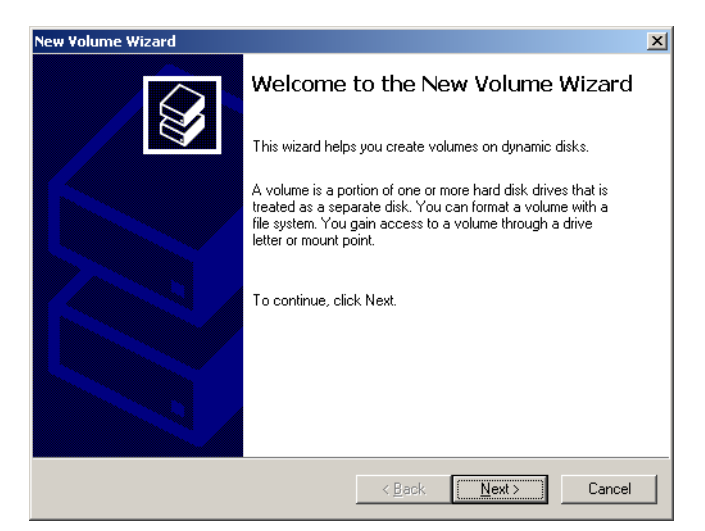

2. Click **Next**.

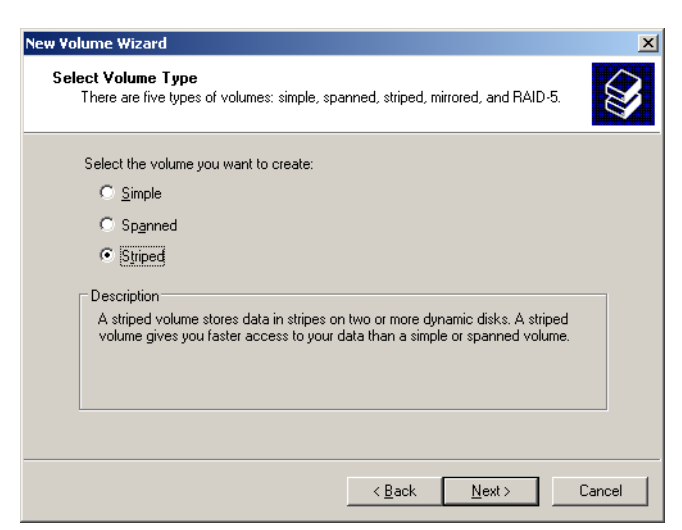

3. Select **Striped Volume**, and click **Next**.

The following window appears.

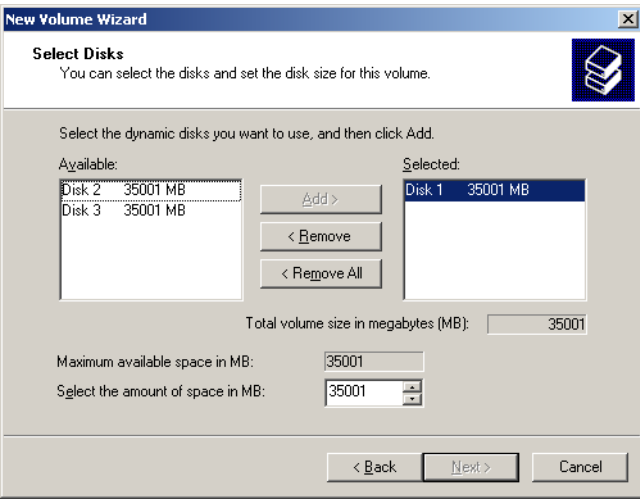

4. Select Disk 2 and click **Add**, then select Disk 3 and click **Add**.

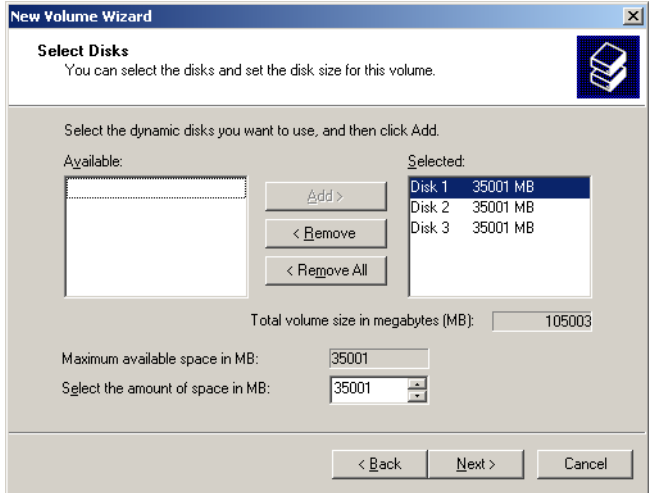

5. Disks 1, 2, and 3 are listed under Selected. Click **Next**.

The following window appears.

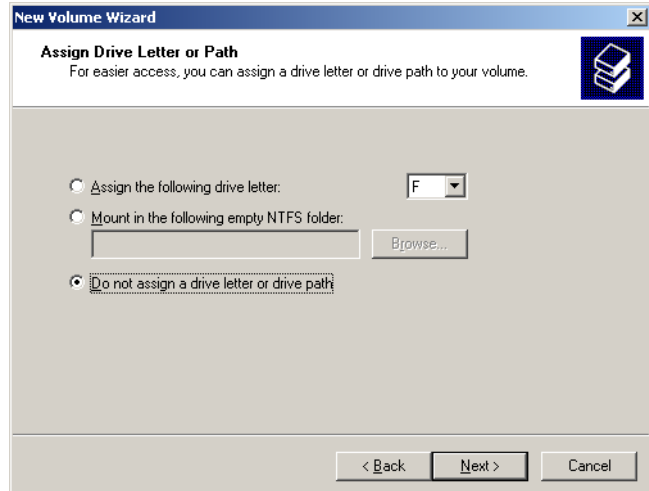

6. Select the **Do not assign a drive letter or drive path** option, and click **Next.**

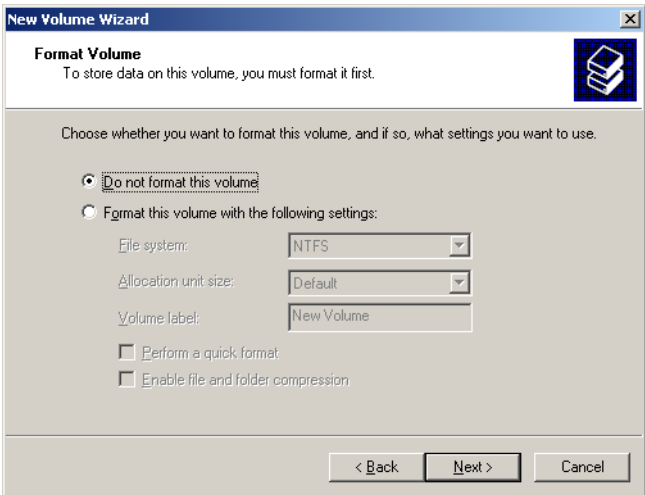

7. Select the **Do not format this volume** option, and click **Next**.

The following window appears.

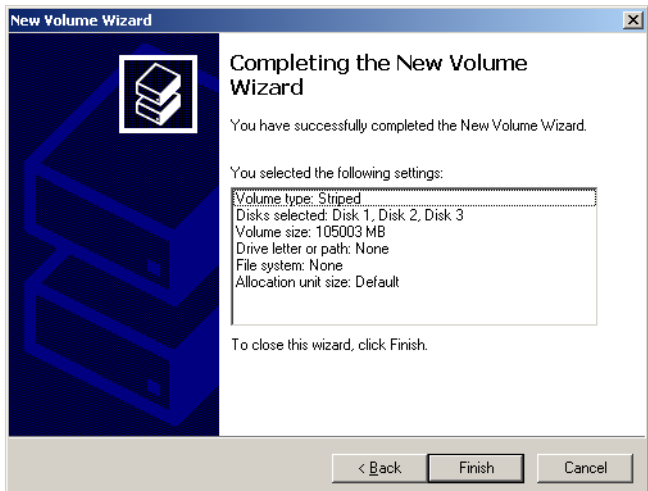

8. To complete the Create New Volume wizard, click **Finish**.

#### <span id="page-26-1"></span>**Confirming the Disk Striping**

After you click Finish, the following window appears.

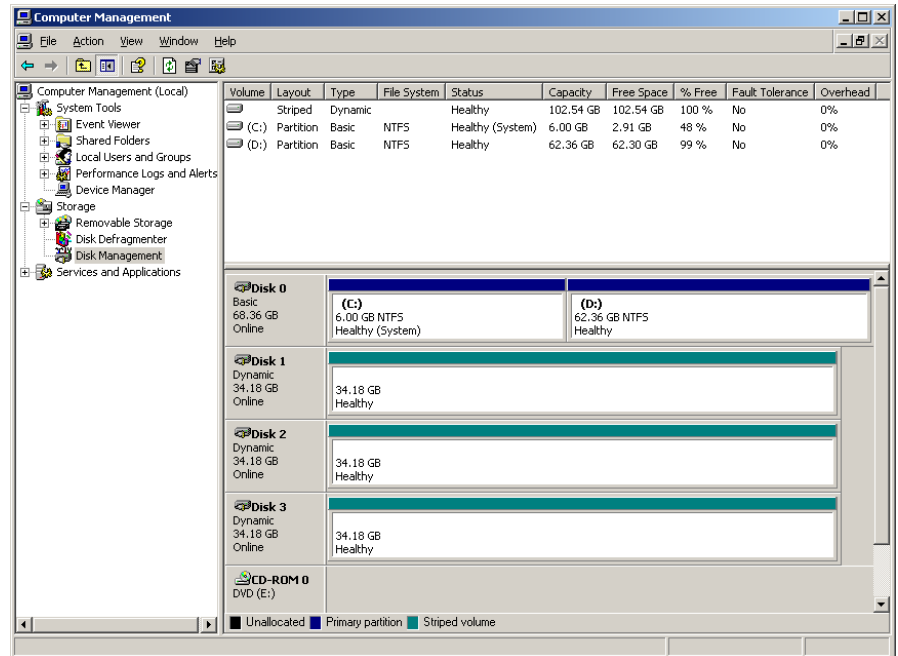

- 1. Confirm that the Computer Management window appears as illustrated in the previous window, and verify that the drive letters have been removed.
- 2. Close the Computer Management window.
- <span id="page-26-0"></span>3. The Image Disks File System is not Formatted message appears. Click **OK**.
- 4. To make sure that the changes take effect, restart the Spire CXP8000 color server. On the Windows desktop, follow the path: **Start > Shut Down > Restart > OK**. You have completed *[Disk Striping](#page-18-1)*.
- 5. After the computer restarts, the Configuration Wizard appears.

**Note:** If a message appears requesting you to activate Windows XP, ignore it until you have completed configuring the system. For more information, see *[Activating Windows XP](#page-41-0)* on page 38.

- **•** If configuration recovery information is available, proceed to *[Restoring the](#page-37-1)  [Configuration](#page-37-1)* on page 34.
- **•** If there is no backup and the system configuration must be done manually, proceed to *[Configuring the Spire CXP8000 Color Server for the First Time](#page-28-0)* on [page 25.](#page-28-0)

## <span id="page-27-0"></span>Using the Configuration Wizard

The Spire CXP8000 color server Configuration Wizard automatically appears after the installation is complete. It provides the following two options:

- **•** First time configuration—when no backup is available or recovery fails
- **•** DFE configuration recovery—when a backup is available

Follow the steps in the wizard to complete the relevant Spire CXP8000 color server configuration.

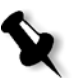

**Note:** During the configuring process, when prompted to restart your computer, click **No**. At the end of the Configuration Wizard, you will be prompted to restart your system.

## <span id="page-28-0"></span>Configuring the Spire CXP8000 Color Server for the First Time

The Spire CXP8000 color server Configuration Wizard automatically appears the first time you turn on the Spire CXP8000 color server.

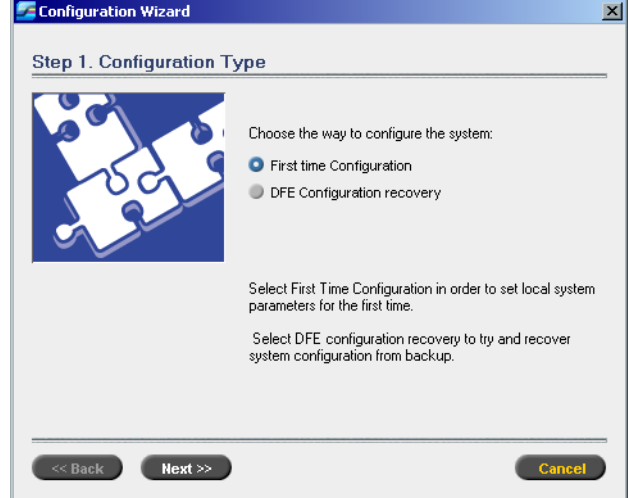

¾ Verify that the **First Time Configuration** option is selected and click **Next**.

#### **Setting the Language**

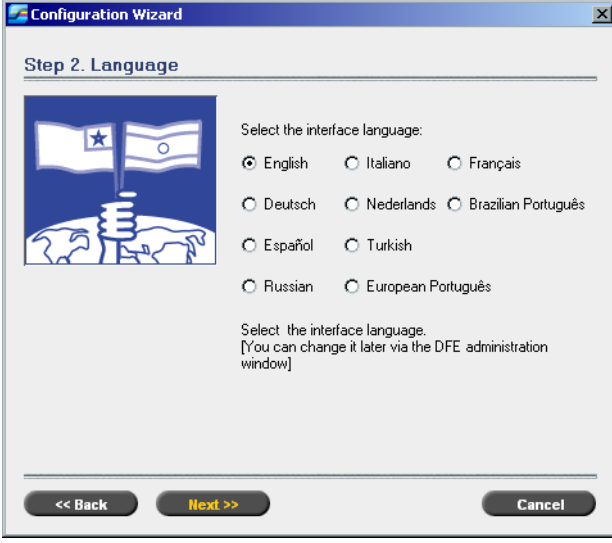

¾ Select the required interface language, and click **Next**.

#### **Configuring the Host Name**

The Spire CXP8000 color server contains a default Computer Name (Hostname) set from the factory. Check with your System Administrator if the computer's name needs to be changed.

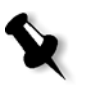

**Note:** The Hostname is taken from the computer name you typed during the Windows XP Professional Fast Installation, see *[Reinstalling the Operating System](#page-16-0)  [\(Windows XP\)](#page-16-0)* on page 13.

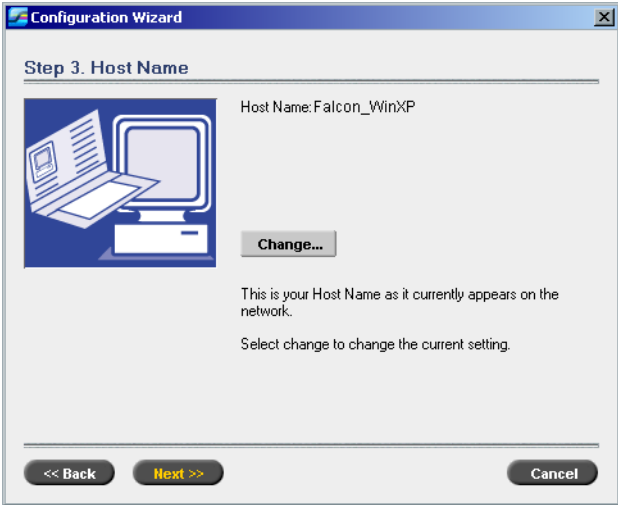

1. Verify that the correct host name is displayed and click **Next**. Otherwise, click the **Change** button.

The System Properties dialog box appears.

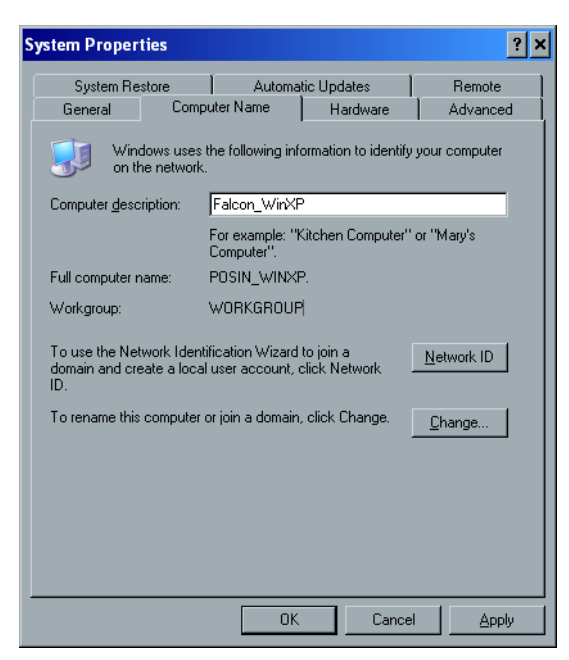

2. Click the **Change** button.

The Computer Name Changes dialog box appears.

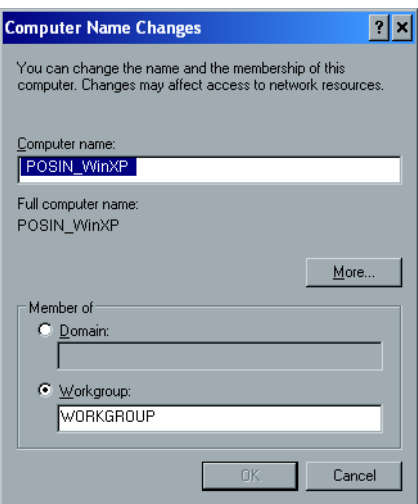

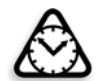

Attention: Do not change the Workgroup or Domain in the following step [3](#page-30-0) unless instructed. If you are changing the Domain/Workgroup, verify that you have the user name and password for the Domain/ Workgroup.

<span id="page-30-0"></span>3. In the **Computer name** area, type the new name for the computer. If you would like to change the **Workgroup** or the **Domain** in which your computer appears, type the new name in the corresponding area and click **OK**.

A message appears to inform you that changes will take effect only after restarting the computer.

- 4. Click **OK**.
- 5. In the System Properties dialog box, click **OK**.
- 6. Click **Next** to continue.

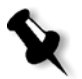

**Note:** During the configuring process, when prompted to restart your computer, click **No**. At the end of the Configuration Wizard, you will be prompted to restart your system.

#### **Setting the Date and Time**

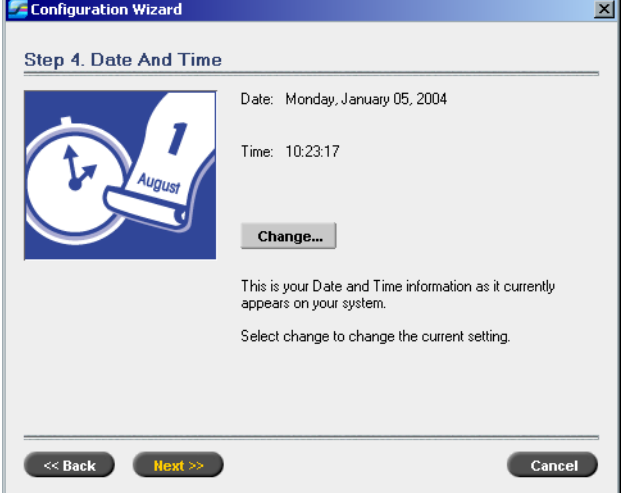

1. Check that the Date and Time are set correctly, and click **Next**. Otherwise, click **Change**.

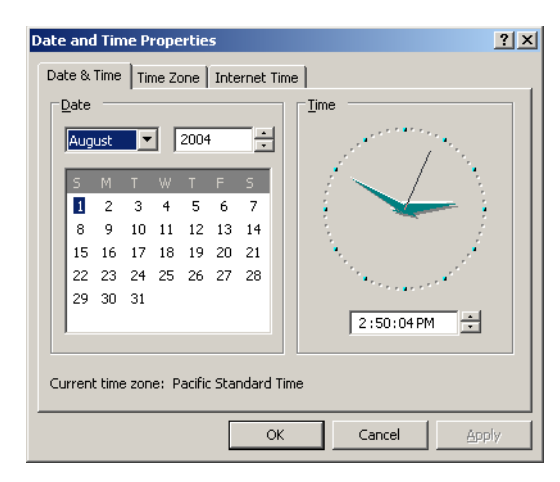

- 2. Set the Date and Time correctly.
- 3. Select the **Time Zone** tab.

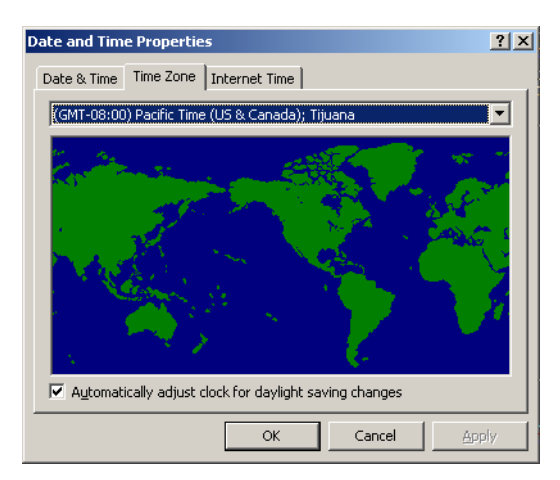

- 4. Set the time zone and click **OK**.
- 5. Click **Next**.

#### **Setting the Default Measurement Units**

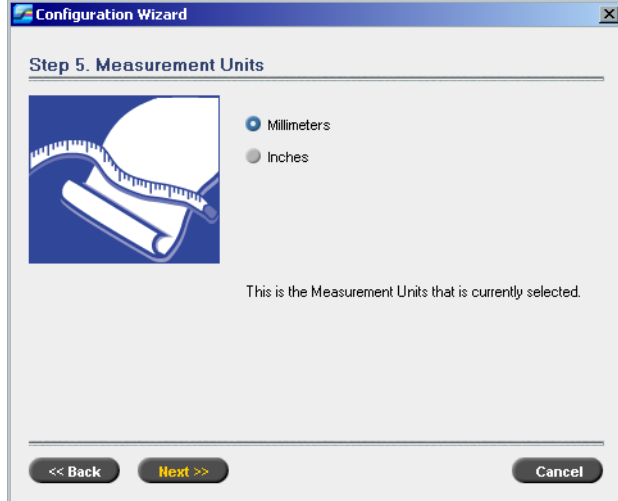

¾ Select the default measurement unit you require, and click **Next**.

#### **Configuring the IP Address**

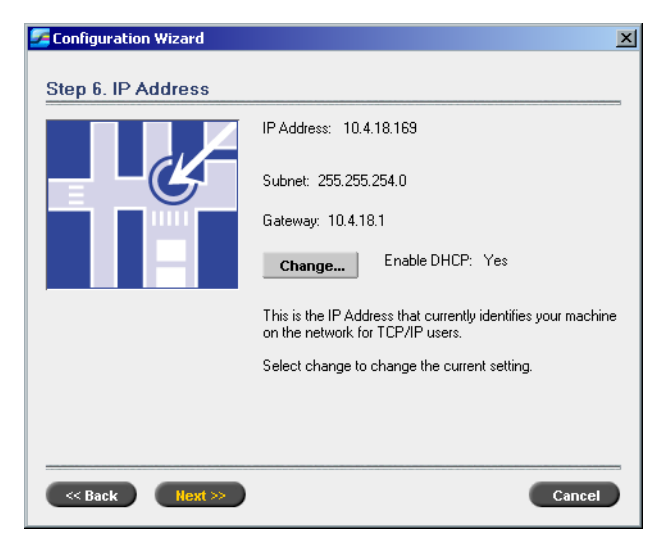

- 1. The Spire CXP8000 color server is set to DHCP server configuration. Click **Next** to continue.
- 2. If you would like to specify a specific IP address, click the **Change** button.

The Local Area Connection Properties dialog box appears, followed by the Internet Protocol (TCP/IP) Properties dialog box.

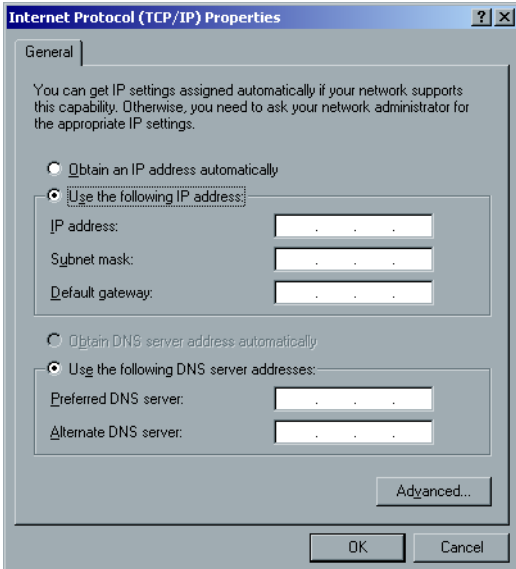

3. Select the **Use the following IP address** option, and type the **IP address**, **Subnet mask**, and **Default gateway** in their corresponding boxes.

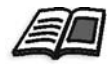

For more details on how to get the IP or DHCP (also subnet mask and default gateway) information, refer to the *Xerox Installation and Planning Guide*.

- 4. Click **OK**.
- 5. In the Local Area Connection Properties dialog box, click **OK**.
- 6. Click **Next**.

#### **Configuring the AppleTalk Zone**

This option enables you to change the AppleTalk network zone that your Spire CXP8000 color server will appear in.

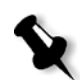

**Note:** This option only applies to networks that contain Macintosh computers.

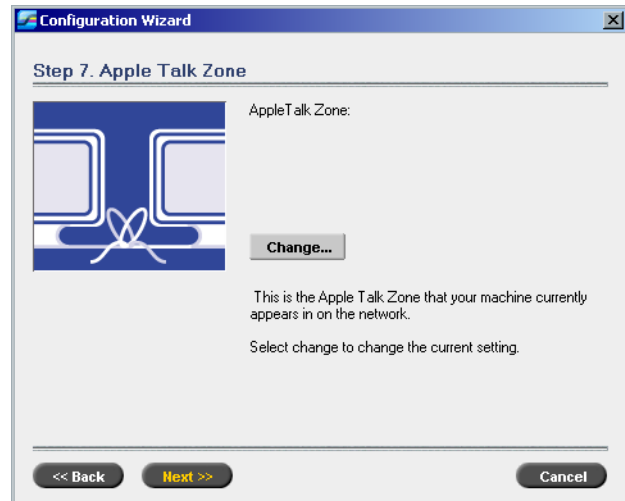

1. Click the **Change** button.

The Local Area Connection Properties dialog box appears, followed by the AppleTalk Protocol Properties dialog box.

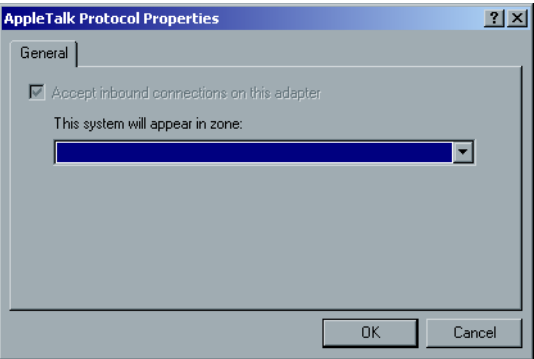

2. Open the **This system will appear in zone** list.

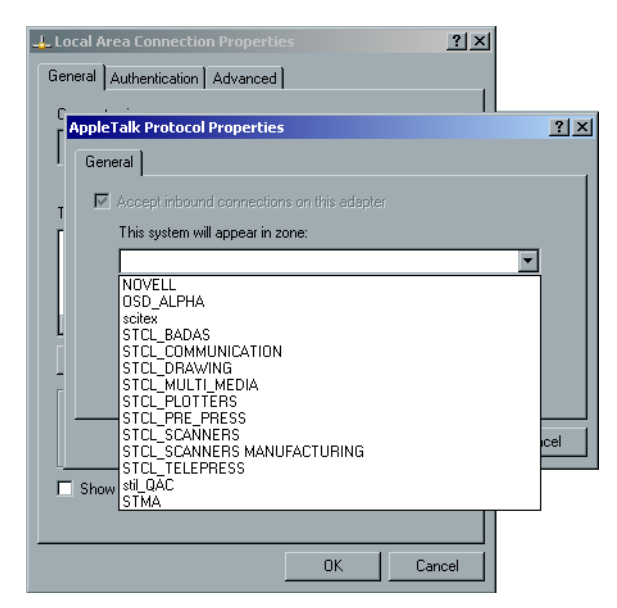

3. Select the required zone from the list.

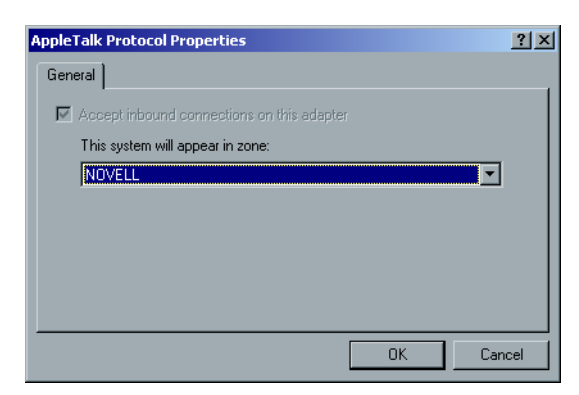

- 4. Click **OK**.
- 5. In the Local Area Connection Properties dialog box, click **OK**.
- 6. Click **Next**.

#### **Completing the Configuration**

After the configuration is complete, the View Configuration window appears.

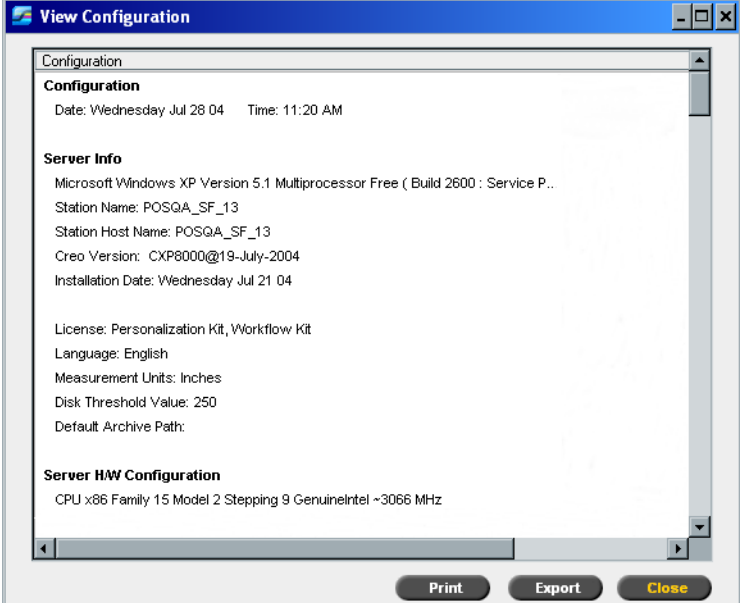

1. Click **Close**.

The following window appears.

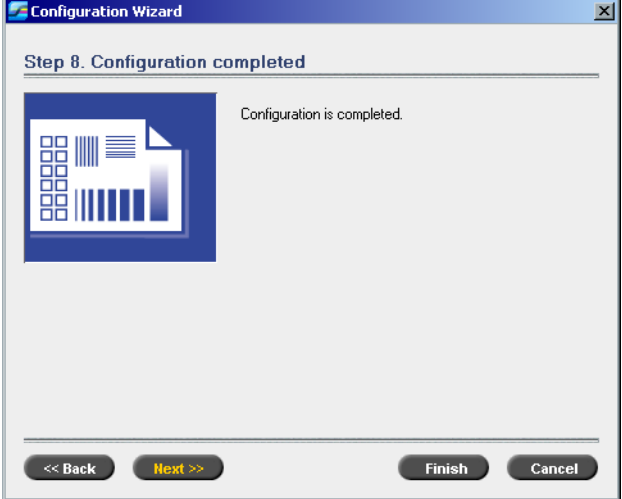

2. Click **Finish** to complete the First-time setup. When the backup is complete, the following message appears.

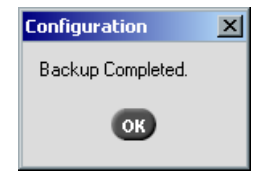

3. Click **OK**.

After a few minutes, the Spire CXP8000 color server workspace appears on your screen.

#### <span id="page-37-0"></span>**Changing the Administrator Name and User Password (Optional)**

#### **To change the administrator name and password:**

- 1. On the Windows desktop, right-click **My Computer** and select **Manage**.
- 2. Expand the Local Users and Groups tree, and select **Users**.
- 3. Select **Administrator**. Right-click and select **Properties**.
- 4. Type the Full name, and click **OK**.
- 5. Select **Administrator**. Right-click and select **Password**.
- 6. Click **Proceed**, type and confirm the new password, and click **OK**.

#### **To change the user password:**

- 1. Press CTRL+ALT+DELETE.
- 2. In the Windows Security window, click **Change Password**.
- 3. Type the old and new password, confirm the new password, and click **OK**.
- 4. If you have a Novell network running IPX protocol, proceed to *Appendix C, [Installing and Configuring Novell Client for Spire](#page-50-1)* on page 47.

#### <span id="page-37-1"></span>Restoring the Configuration

If a backup is available, follow the steps in the wizard to complete the Spire CXP8000 color server configuration recovery.

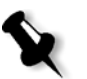

**Note:** During the configuring process, when prompted to restart your computer, click **No**. At the end of the Configuration Wizard, you will be prompted to restart your system.

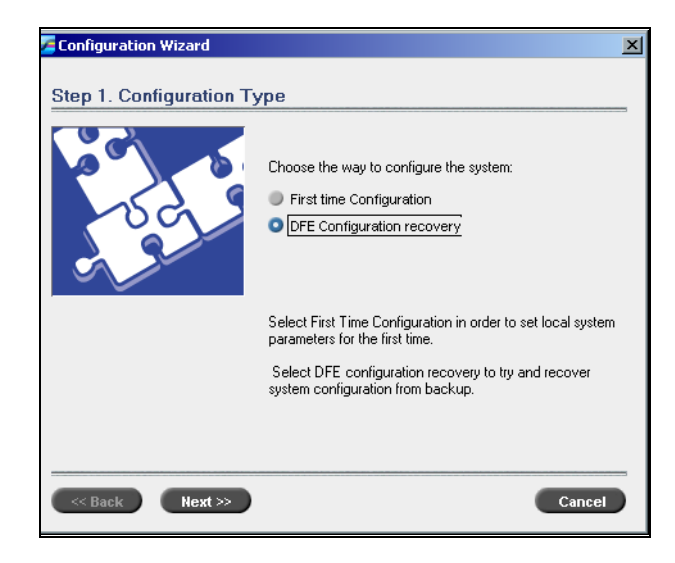

1. Select the **DFE Configuration recovery** option, and click **Next**.

The following dialog box appears.

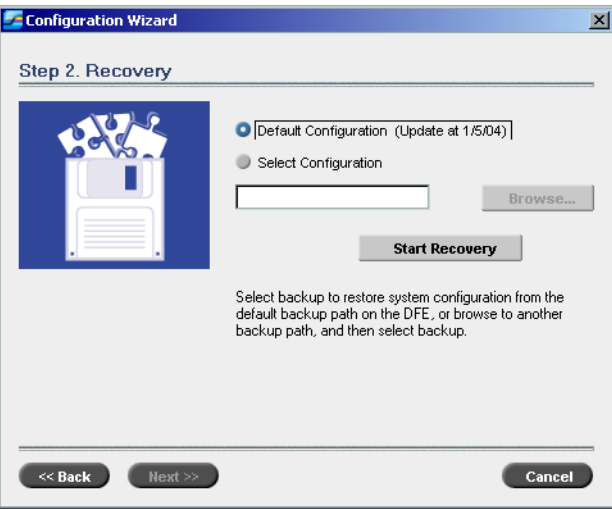

- 2. If you would like to restore the default configuration, select the **Default Configuration** option.
- 3. If you received the message Error in default configuration, or if you want to use a different configuration file than the default, choose **Select Configuration** and click **Browse**.
- 4. Locate the required configuration file, and then click **OK**.
- 5. Click the **Start Recovery** button.

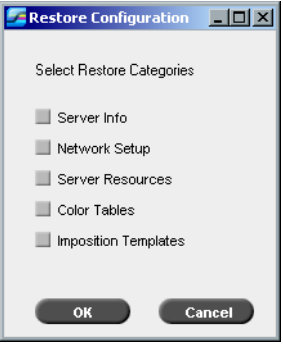

6. By default, no categories are selected. Select the categories you want to restore.

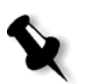

**Note:** When restoring the configuration all the custom tables/sets will be added to the system (for example, imported user-defined imposition templates, new virtual printers, and downloaded fonts).

7. Click **OK**.

The following message appears.

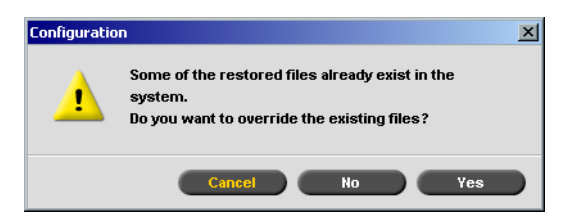

8. Click **Yes**.

After the recovery is complete, the following confirmation message appears.

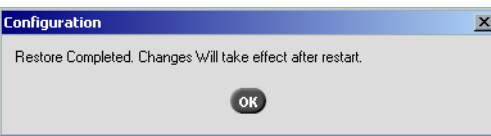

- 9. Click **OK**.
- 10. Click **Next** in Step 2 Recovery window. The View Configuration window appears.

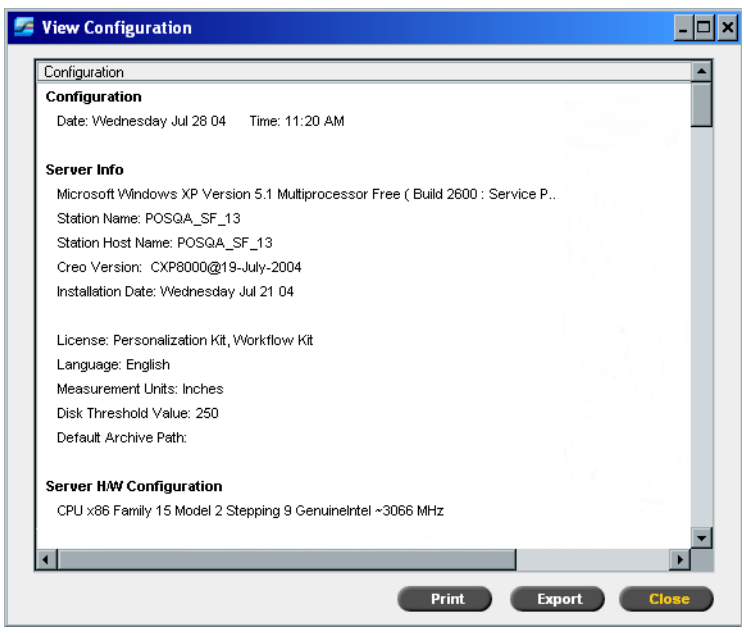

11. Click **Close.**

The following window appears.

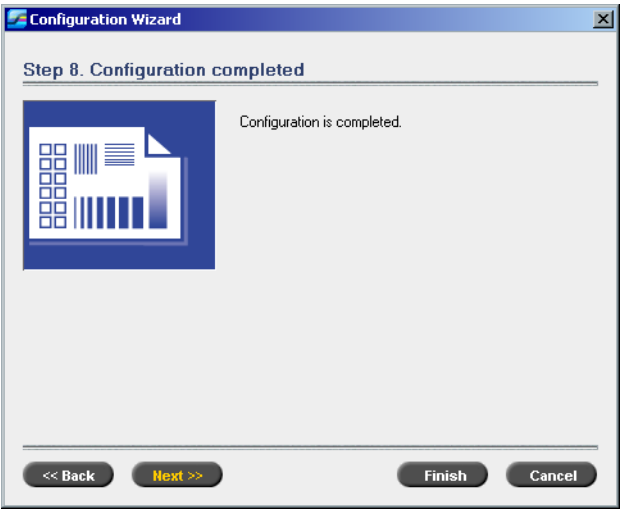

12. Click **Finish**.

The Spire CXP8000 color server application workspace appears on your screen.

To make sure that your changes take effect, restart the computer.

- 13. Close all open applications, and on the Windows desktop, click **Start > Shut Down > Restart > OK**.
- 14. If you want to change the administrator name and password, or only the user password, see *[Changing the Administrator Name and User Password \(Optional\)](#page-37-0)* [on page 34](#page-37-0).

### <span id="page-40-0"></span>Installing and Configuring Novell Client for Spire

If you want to install and configure the Novell Client for the Spire color server, see *Appendix C, [Installing and Configuring Novell Client for Spire](#page-50-1)* on page 47.

## <span id="page-40-1"></span>Configuring the McAfee VirusScan

If you want to configure the McAfee VirusScan, see *Appendix D, [Configuring the](#page-54-1)  [McAfee VirusScan on page 51](#page-54-1)*.

### <span id="page-40-2"></span>Enabling Unix Connectivity

If you want to enable Unix connectivity, see the *Spire™ CXP8000 color server for Xerox® DocuColor 8000 Digital Color Press User Guide, Chapter 3-Unix Connectivity.*

### <span id="page-41-0"></span>Activating Windows XP

Windows XP contains software-based product activation technology, which means that you need to activate your copy of Windows XP in order to use it. There are two methods by which you can activate Windows XP, both of which are performed using an activation wizard:

- **•** Activating Windows XP via the Internet, see *[Activating Windows XP via the](#page-41-1)  Internet* [on page 38](#page-41-1).
- **•** Activating Windows XP by telephone, see *[Activating Windows XP by Phone](#page-43-0)* on [page 40.](#page-43-0)

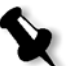

**Note:** Activating Windows XP is required only when reinstalling the Spire color server operating system.

If a message appears, requesting you to activate Windows XP, you have 30 days to do so from the date you receive the message. However, we recommend that you perform the activation procedure as soon as the message is received.

#### <span id="page-41-1"></span>Activating Windows XP via the Internet

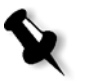

**Note:** To activate Windows XP via the Internet, all your Internet connection settings must be configured. Contact your system administrator to ensure that your Internet settings are configured correctly.

1. On the Windows desktop, click **Start > Activate Windows**. The Let's activate Windows wizard appears.

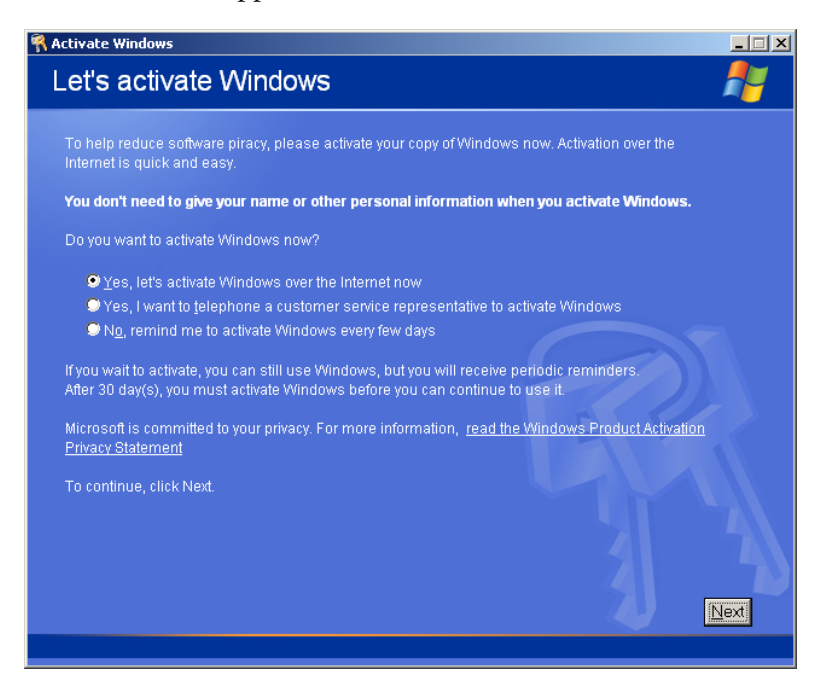

2. Select the **Yes, let's activate Windows over the Internet now** option.

<span id="page-42-1"></span>3. Click **Next**. The **Register with Microsoft?** screen appears.

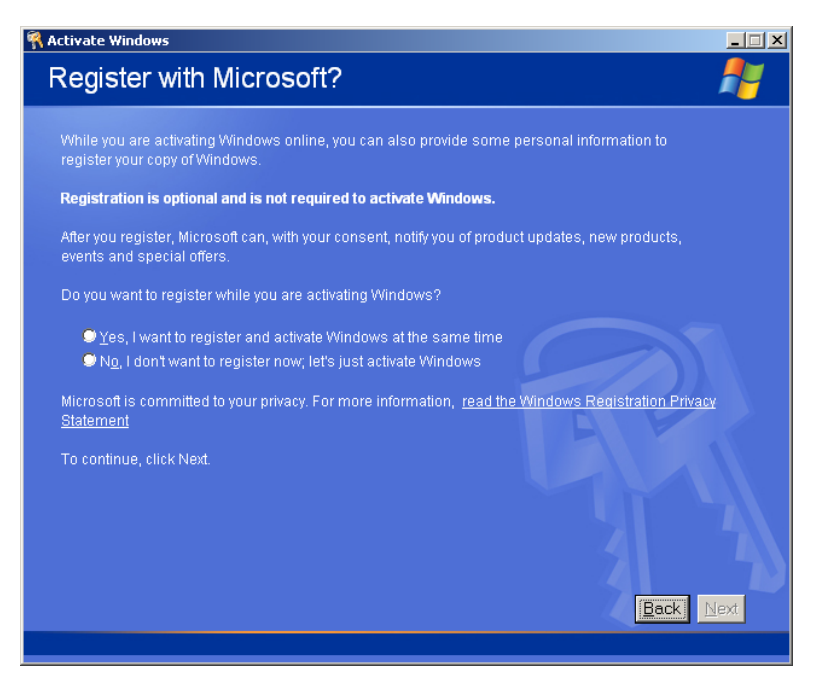

- <span id="page-42-0"></span>4. Registering your copy with Microsoft is optional. If you do not want to register, select the **No, I don't want to register now, let's just activate windows** option. If you do want to register your copy of Windows XP, select the **Yes, I want to register and activate Windows at the same time** option.
- 5. Click **Next**. The **Collecting registration data** screen appears.

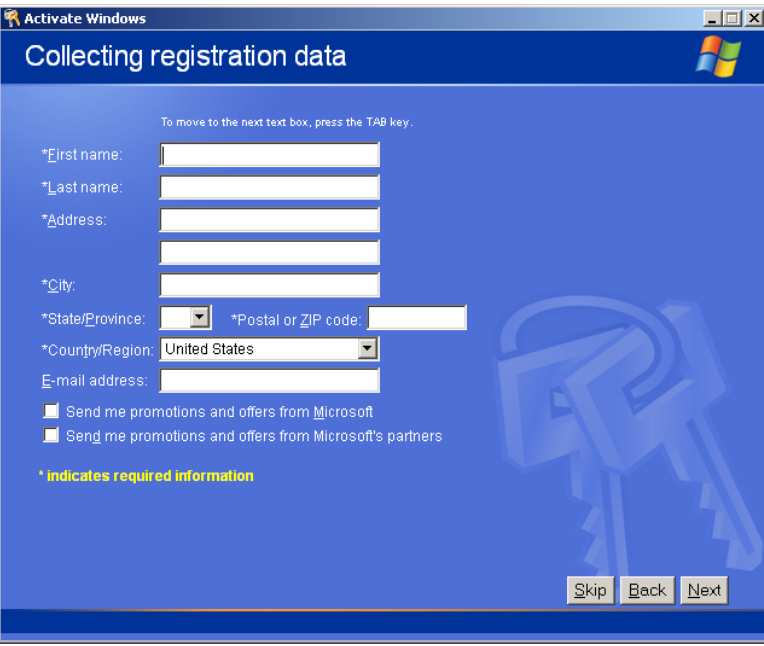

6. If you selected Yes in step [4](#page-42-0), type the required information and click **Next**. If you do not want to register, click **Skip**.

7. Congratulations, you have successfully activated your copy of Windows XP.

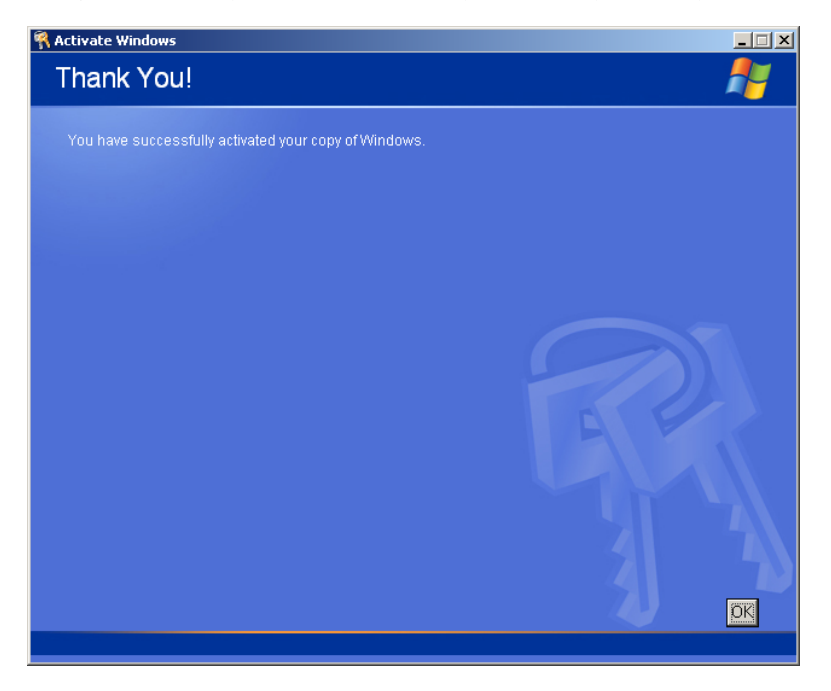

<span id="page-43-1"></span>8. Click **OK** to quit the Let's activate Windows wizard.

#### <span id="page-43-0"></span>Activating Windows XP by Phone

1. On the Windows desktop, click **Start > Activate Windows**. The Let's activate Windows wizard appears.

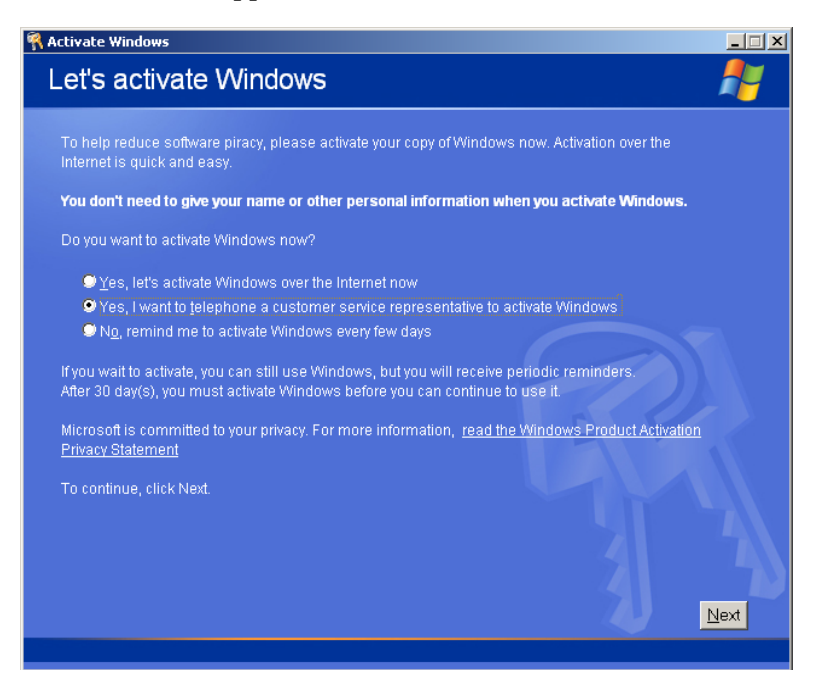

2. Select the **Yes, I want to telephone a customer service representative to activate Windows** option.

3. Click **Next**. The **Activate Windows by phone** screen appears.

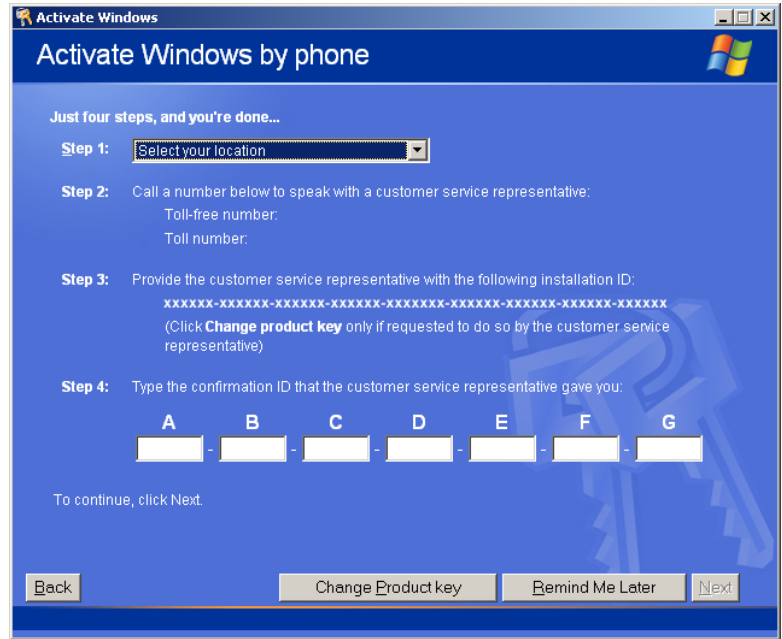

- 4. Follow the instructions on the **Activate Windows by phone** screen.
- 5. Repeat steps [3](#page-42-1) to [8](#page-43-1) of the previous (Internet) procedure to complete the activation process.

## <span id="page-44-0"></span>Backing Up the Creo System Partition

To back up the Creo system partition, see *[Backing Up the Creo System Partition](#page-7-1)* on [page 4.](#page-7-1)

### <span id="page-44-1"></span>Performing a Test Print

To perform a test print, see *Appendix E, [Performing a Test Print](#page-60-1)* on page 57.

## <span id="page-45-0"></span>Reinstalling the Software Preservation Installation

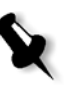

**Note:** To enable the restoration of customer settings and job data, we recommend that you back up the Spire CXP8000 color server configuration and other information before loading the operating system, see *[Backing Up the Creo](#page-7-1)  [System Partition](#page-7-1)* on page 4 and *[Backing Up the Job List Database](#page-8-0)* on page 5.

The Software Preservation Installation mirrors the Software Complete Overwrite Installation (including Windows XP activation), but does not affect the files stored on partition D. Use the Software Preservation Installation option if a backup of partition C is not available, or when you want to reinstall the operating system. This enables you to install a fresh operating system on partition C without deleting the user files on partition D. It will not preserve the current job list on partition C. For this you must use the backup and restore option (see *[Backing Up and Restoring](#page-7-0)  [the Software](#page-7-0)* on page 4).

To reinstall the Software Preservation Installation, follow the flowchart described in *[Reinstalling the Software Complete Overwrite](#page-15-0)* on page 12. Make sure that CD-ROM #1A is in the DVD-ROM drive; then from the **PC DOS Start Up** menu, select the **Creo Software Preservation Installation (System Partition Overwrite)** option.

<span id="page-46-1"></span><span id="page-46-0"></span>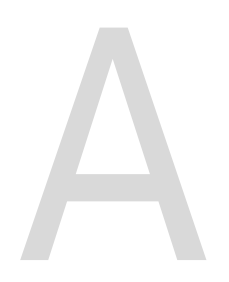

# Formatting the Image Disk

Perform the following procedure when suggested as a recovery action.

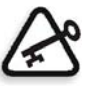

**Important:** Formatting erases all data stored in the Storage folder. It is recommended to back up your data, if possible, to an external device.

1. On the Windows desktop, follow the path: **Start > CXP8000 > CXP8000 Tools > Format Image Disks**.

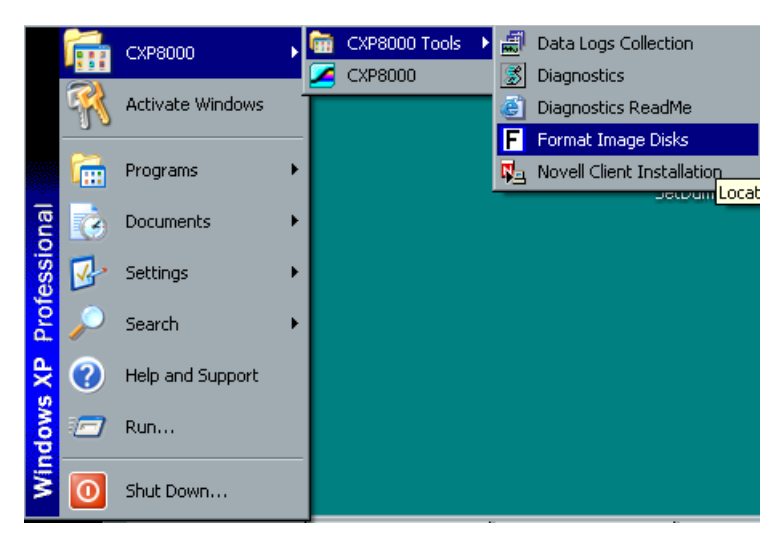

The following message appears.

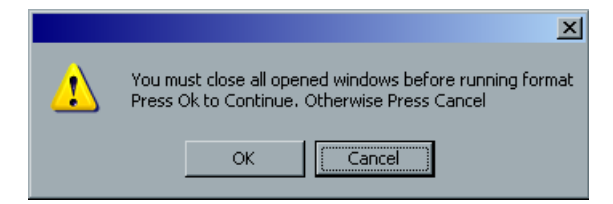

2. Close all open windows, if required, and click **OK**.

The following message appears.

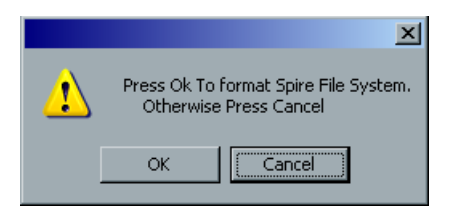

3. Click **OK**.

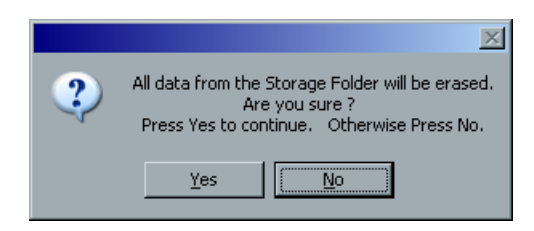

4. Click **OK**.

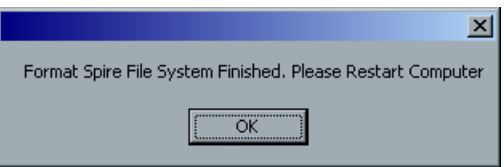

- 5. Click **OK**.
- 6. To enable the changes to take effect, restart your computer.

<span id="page-48-1"></span><span id="page-48-0"></span>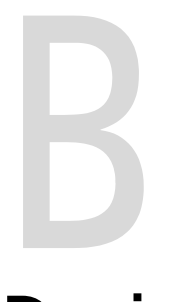

# Formatting the External

# **Device**

This section describes how to format the external device, if the Spire CXP8000 color server has not located the device, or has identified that the device has not been formatted.

- 1. On the Windows desk top, select **My Computer** and right-click **New Volume (F:)**.
- 2. From the menu select **Format**. The Format New Volume (F:) window appears.

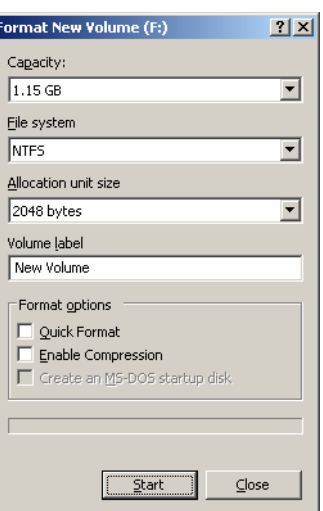

- 3. Select the Format options you require, and click **Start**.
- 4. After the formatting is complete, click **OK**.
- 5. Click **Close**. The Formatting Complete message appears.
- 6. Click **OK**, and then click **Close**.

The Computer Management window appears, similar to the following example.

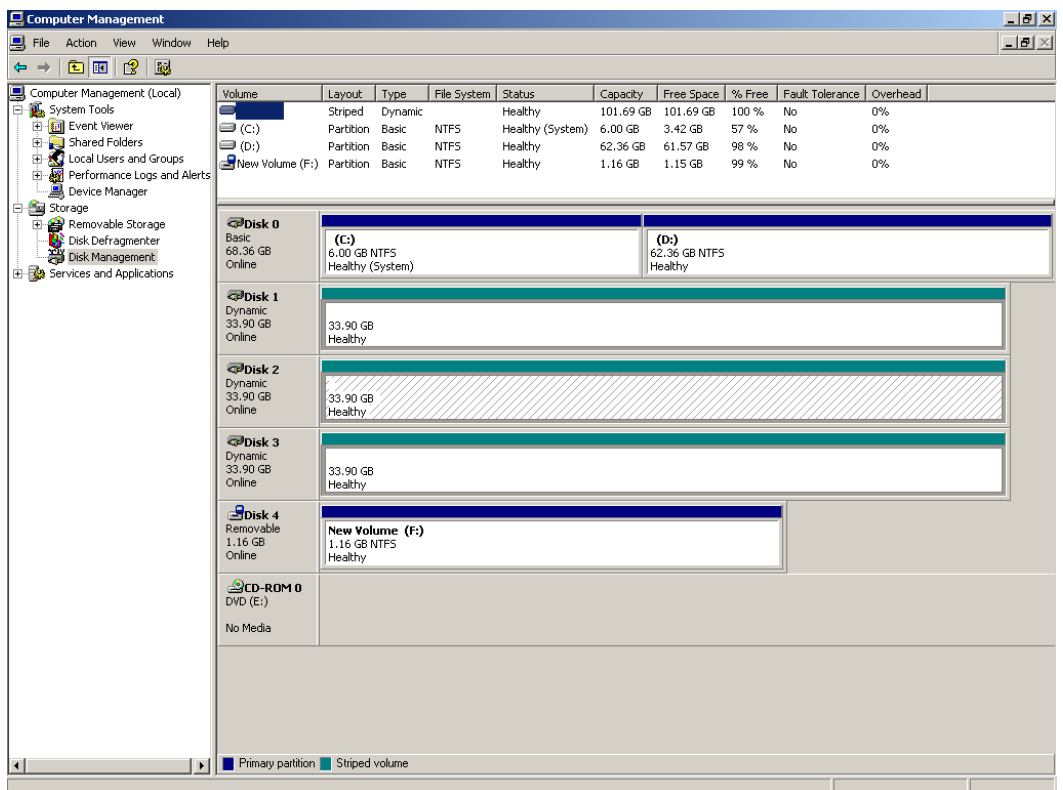

You have completed all the procedures and are ready to use your external SCSI device.

# <span id="page-50-1"></span><span id="page-50-0"></span>Installing and Configuring Novell Client for Spire

The following procedures are only relevant for those customers who have a Novell network running IPX protocol. If you do not have this type of network, proceed to *Appendix D*, *[Configuring the McAfee VirusScan on page 51](#page-54-1)*, if required, and then *Appendix E, [Performing a Test Print](#page-60-1)* on page 57.

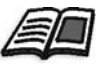

Further information about configuring the connection between the Spire CXP8000 color server and a Novell NDS server, in a Novell working environment, is provided in the *Spire CXP8000 Color Server for Xerox DocuColor 8000 Digital Color Press, User Guide*.

#### <span id="page-50-2"></span>Installing Novell Client for Spire

- 1. Close the Spire workspace and the Spire application.
- 2. Close all other applications.
- 3. On the Windows desktop, click **Start** and follow the path, **CXP8000 > CXP8000 Tools > Novell Client Installation**.

The following window appears.

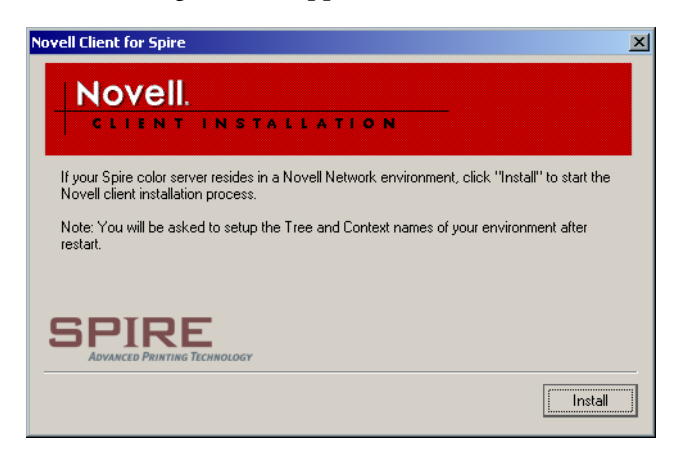

4. Click **Install**.

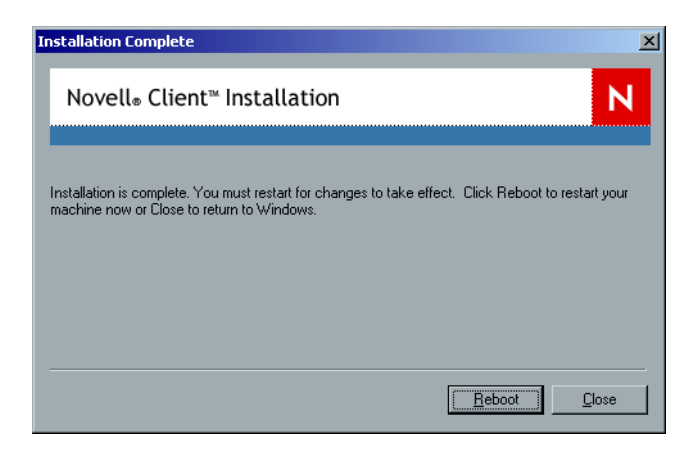

- 5. Click **Reboot**.
- 6. You have completed *[Installing Novell Client for Spire](#page-50-2)*. Proceed to *[Configuring](#page-51-0)  [Novell Client for Spire](#page-51-0)*.

#### <span id="page-51-0"></span>Configuring Novell Client for Spire

1. After the system reboots, the Novell Setup window appears.

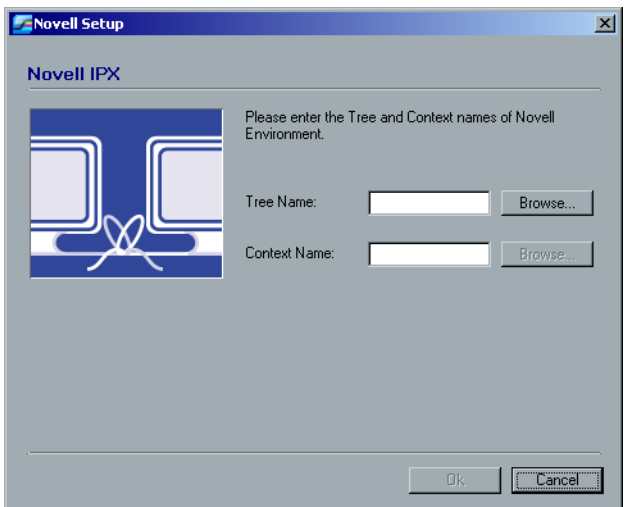

2. Type the **Tree Name**. If you do not know the name, click **Browse**. The following window appears.

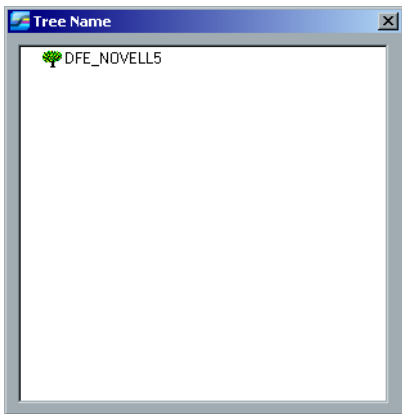

- 3. Double-click the appropriate **Tree Name**. The Tree Name appears in the Novell Setup window.
- 4. Type the **Context Name**.

If you do not know the name, click **Browse**.

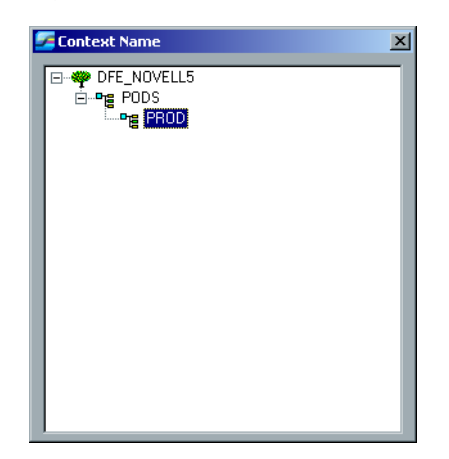

- 5. Double-click the appropriate **Context Name**. The Context Name appears in the Novell Setup window.
- 6. Click **OK**. The Spire workspace appears.
- 7. You have completed *[Installing Novell Client for Spire](#page-50-2)*.

#### <span id="page-53-0"></span>Uninstalling Novell Client for Spire

Uninstall Novell Client for Spire if you no longer operate a Novell network running IPX protocol.

#### **To uninstall the Novell Client for Spire:**

- 1. Close the Spire workspace and the Spire application.
- 2. Close all other applications.
- 3. Right-click **My Network Places** and select **Properties**.
- 4. Right-click **Local Area Connection** and select **Properties**.

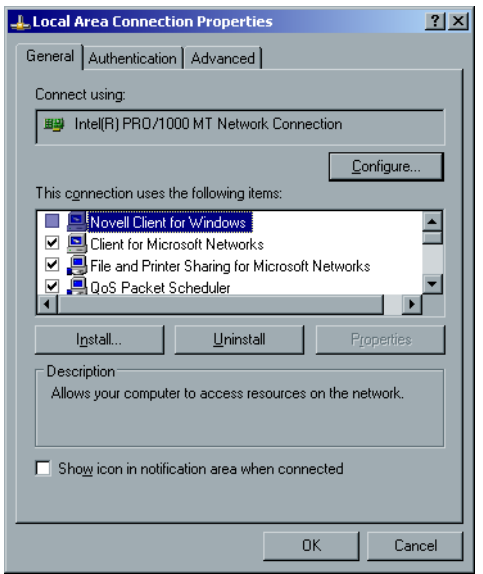

- 5. Clear the Novell for Client for Windows check box.
- 6. Make sure that **Novell for Client for Windows** is selected, and click the **Uninstall** button.
- 7. Click **Yes** twice. The Spire CXP8000 color server reboots. You have completed *[Uninstalling Novell Client for Spire](#page-53-0)*.

<span id="page-54-1"></span><span id="page-54-0"></span>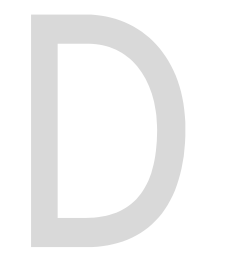

# Configuring the McAfee

## **VirusScan**

It is highly recommended to install virus protection. The current Creo recommended virus protection software is McAfee VirusScan.

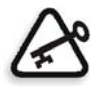

**Important:** Running the McAfee VirusScan could slow down the process time and effect the overall performance of the Spire CXP8000 color server.

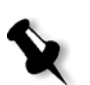

**Note:** It is recommended to close all applications before installing and configuring the McAfee VirusScan.

After installing the McAfee VirusScan, perform the following configuration procedures.

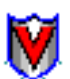

1. Right-click the **VShield** icon in the Windows Taskbar and follow the path, **Properties > System Scan**.

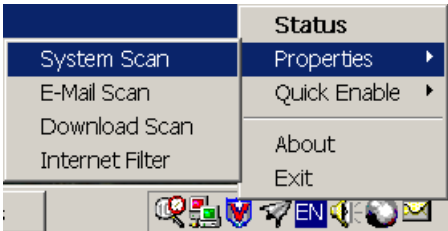

The following window appears.

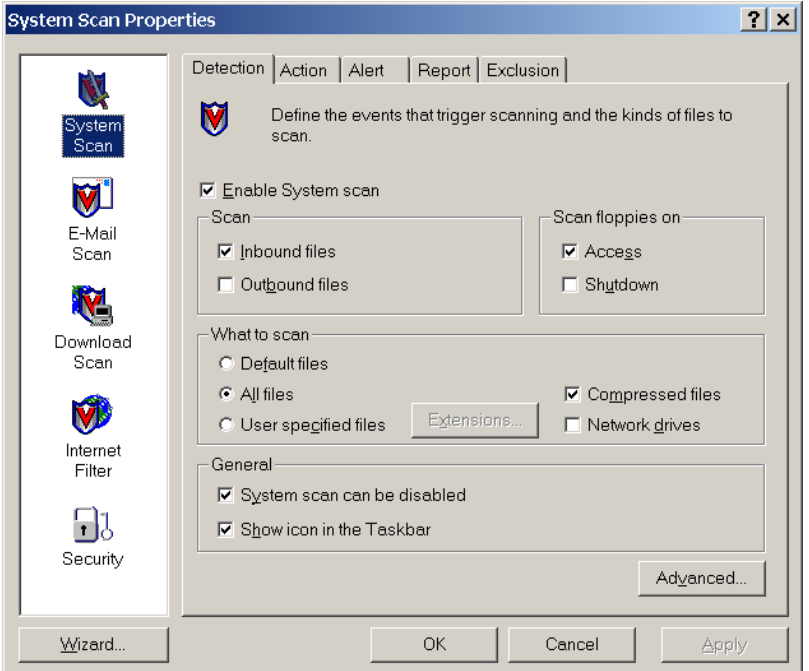

2. Clear the **Outbound files** check box, and select the **Exclusion** tab. The following window appears.

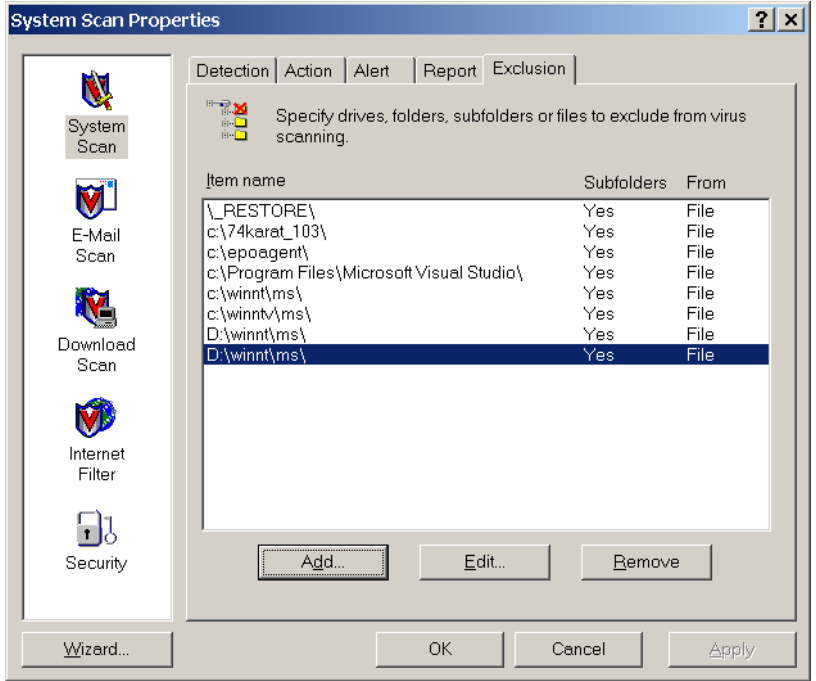

3. Click the **Add** button.

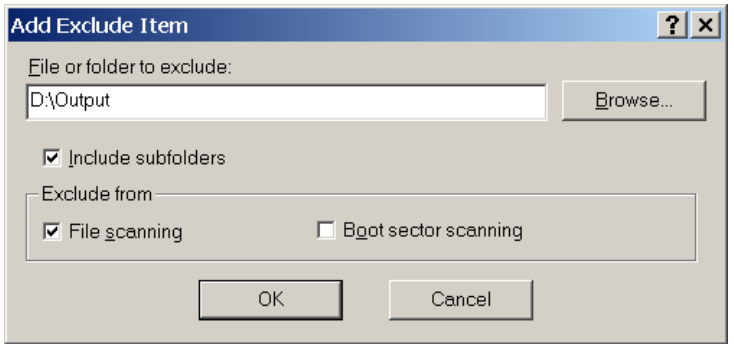

4. Type **D:\Output** in the File or folder to exclude area, and click **OK**.

The following window appears.

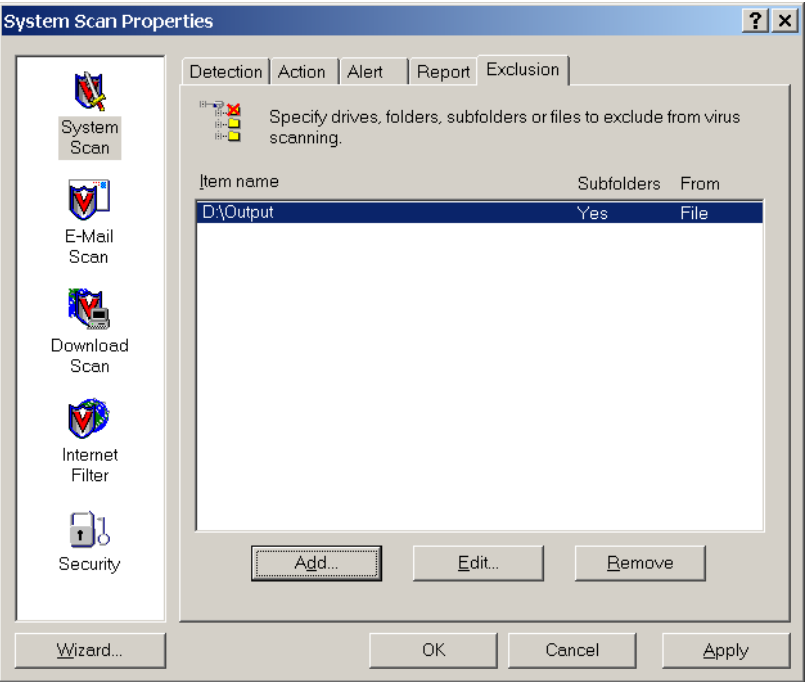

5. Select the **Action** tab.

The following window appears.

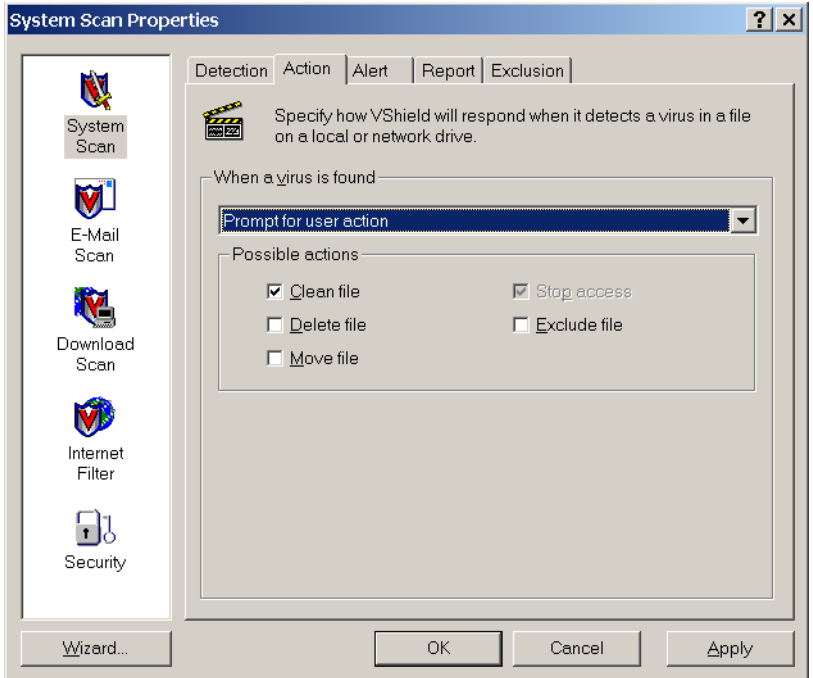

- 6. In the **Possible actions** area, clear the **Delete File**, **Move File**, and **Exclude File** check boxes.
- 7. In the **When a virus is found** area, open the **Prompt for user action** list, and select **Clean infected files**.

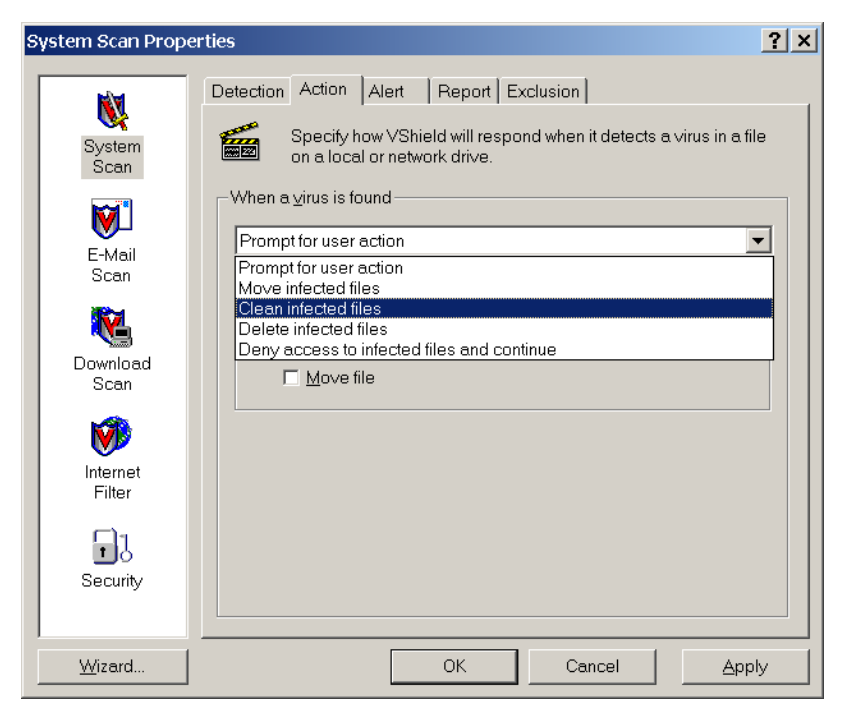

8. Click **Apply > OK** and close the System Scan Properties window.

- 9. Open the VirusScan console by following the path, **Programs > Network Associates > VirusScan Console**.
- 10. In the VirusScan Console window, double-click **AutoUpdate**.

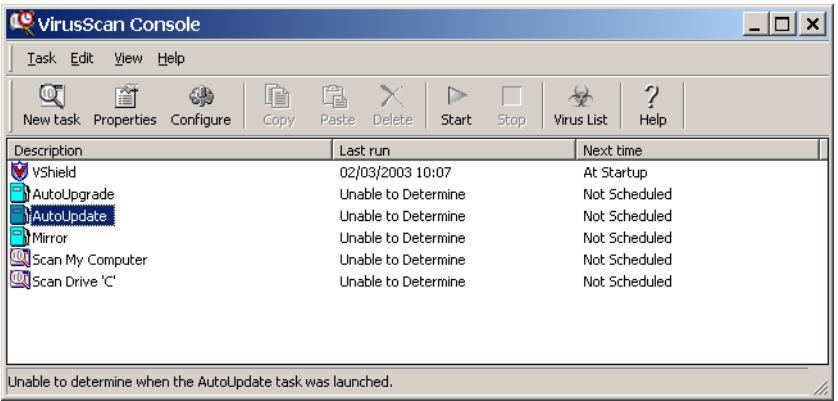

In the Task Properties window, select the **Schedule** tab.

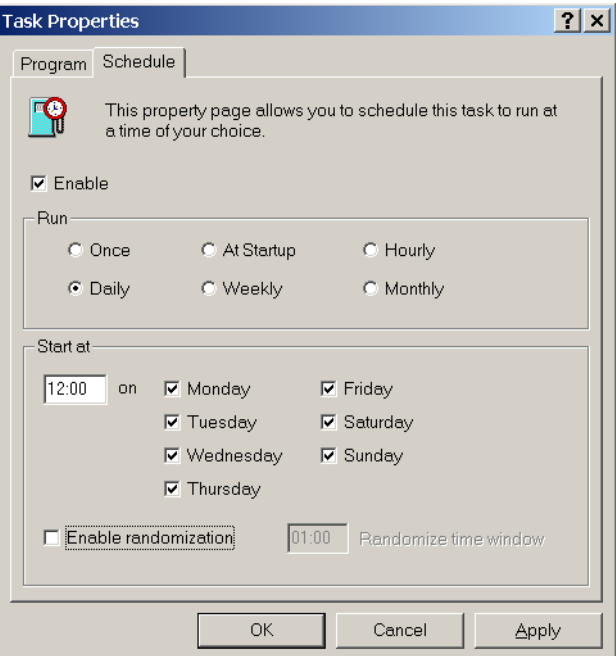

- 11. Select the **Enable** check box and in the **Run** area select **Daily**. The **Start at** time chosen should be after printing hours, but before the Spire CXP8000 color server is turned off for the day.
- 12. You have completed *[Configuring the McAfee VirusScan.](#page-54-0)*

*This page is intentionally left blank.*

<span id="page-60-1"></span><span id="page-60-0"></span>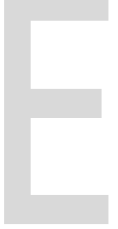

# Performing a Test Print

**To import a file and perform a test print on the Spire CXP8000 color server:**

- 1. From the **Job** menu select **Import Job**.
- 2. Locate the **ATF\_A3.PS** at: **D:\Sample\_files\Color\_files\ATF Europe (A4 or A3)\ATF\_A3.PS**, or locate the **ATF\_tab.PS** at: **D:\Sample\_files\Color\_files\ATF US (Letter or Tabloid)**\**ATF\_tab.PS**.
- 3. Double-click on the file to add it to the list for importing.
- 4. Select Virtual Printer: **ProcessPrint**.
- 5. Click **Submit**.

The file is processed, printed, and sent to the Storage Folder.

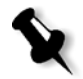

**Note:** If the job is not printed or is waiting in the print queue, check that the finishing device is set properly in the Job Parameters window, **Finishing** tab. *This page is intentionally left blank.*